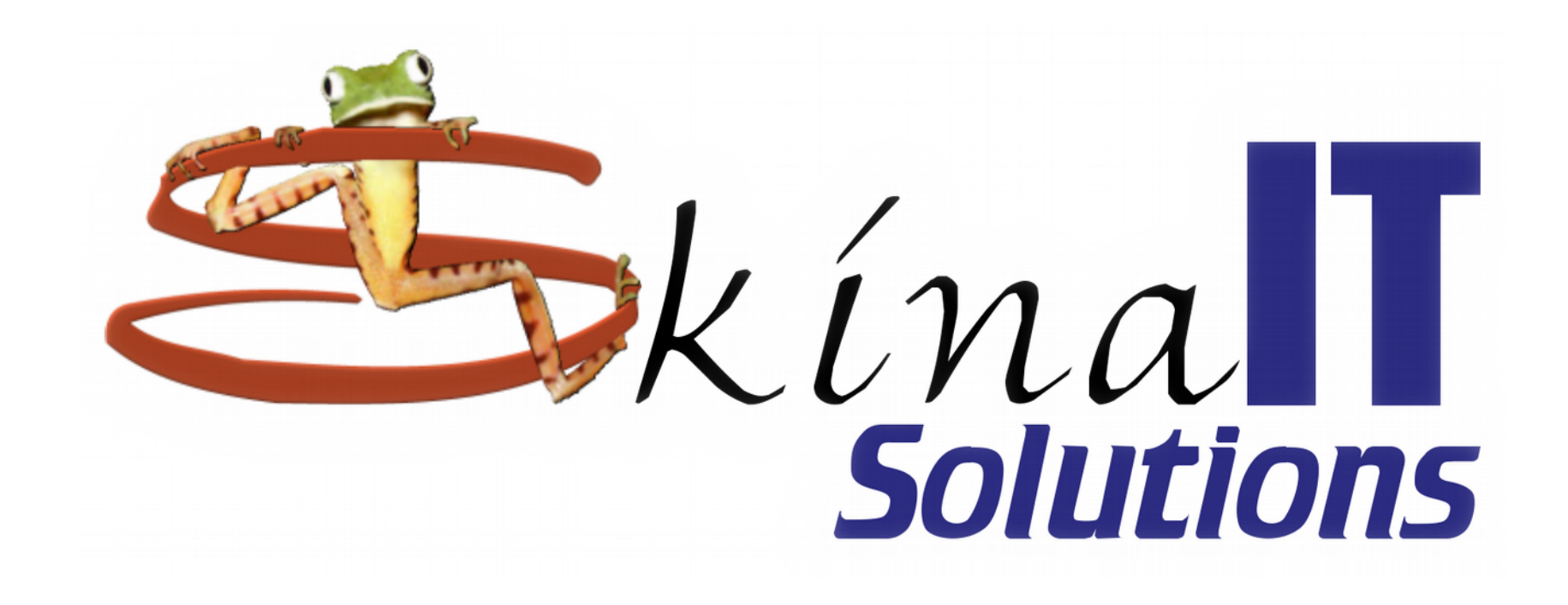

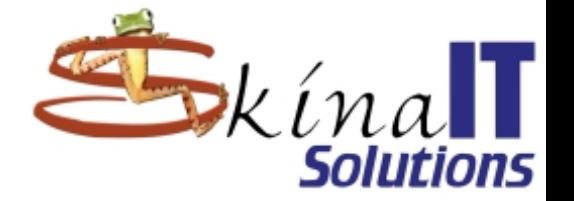

## Instalación de Mageia - Linux

#### Ing. Ricardo Naranjo Faccini, M.Sc. domingo 7 de febrero de 2016

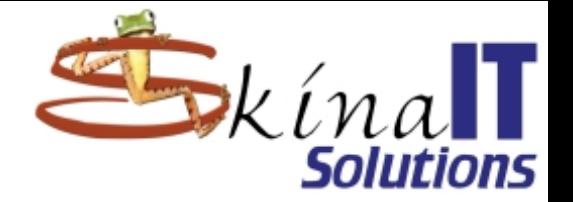

### Agenda

Descargar Linux Mageia Configurar Virtual-Box Instalar Linux Mageia Ajustes iniciales Actualización del sistema

## Ubicar el .iso en http://www.mageia.org

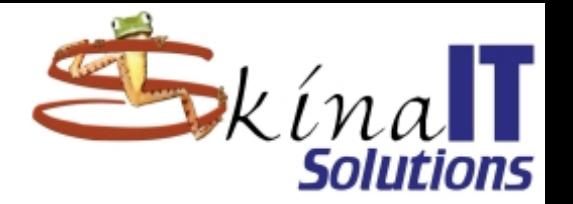

Wiki Acerca de Descargas Soporte Documentación Comunidad Contribuir Donaciones Usted Ultimas noticias de nu *Descargue* 50s y actualizaciones de Mageia. rte y tarareando - ¡aquí está Mageia 5! | **Mageia** Jun 20 2015

#### Cambie su perspectiva

- > Sistema operativo estable y seguro para escritorio & servidor
- > Software libre, coproducido por cientos de personas
- > Gobierno elegido, organización sin fines de lucro
- > Usted puede ser parte de ella

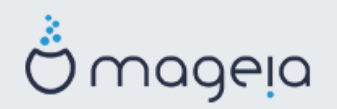

Mageia 5 liberada en junio de 2015

Notas de la versión [en], erratas [en].

Sea parte de la próxima versión

**Descargar Linux** 

Configurar Virtual-Box

Instalar Linux Mageia

Ajustes iniciales

Actualización del sistema

Soporte

Comunidad

Acerca de Mageia.Org

## Prefiera el Live

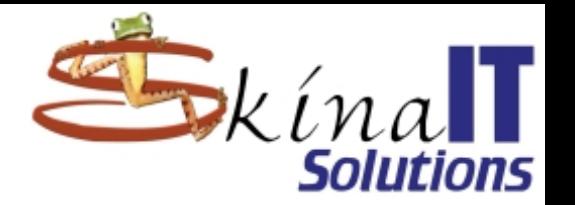

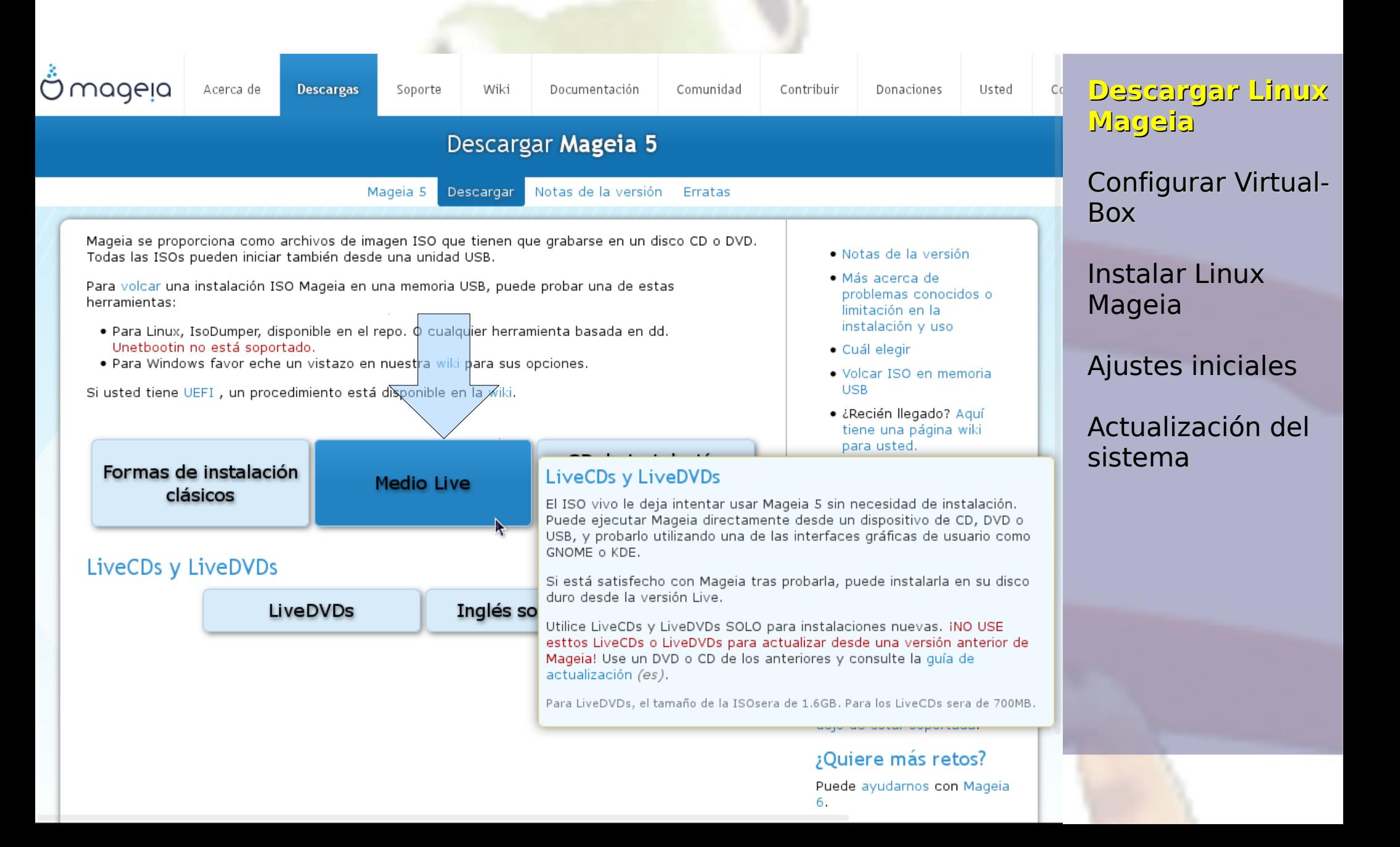

### Elija entre las opciones presentadas

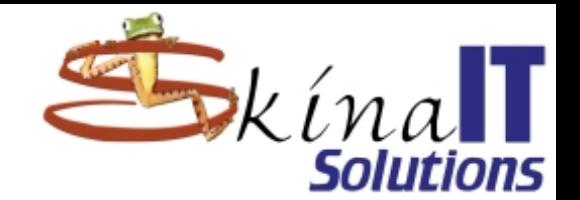

Mageia se proporciona como archivos de imagen ISO que tienen que grabarse en un disco CD o DVD. Todas las ISOs pueden iniciar también desde una unidad USB.

Para volcar una instalación ISO Mageia en una memoria USB, puede probar una de estas herramientas:

- . Para Linux, IsoDumper, disponible en el repo. O cualquier herramienta basada en dd. Unetbootin no está soportado.
- . Para Windows favor eche un vistazo en nuestra wiki para sus opciones.

Si usted tiene UEFI, un procedimiento está disponible en la wiki.

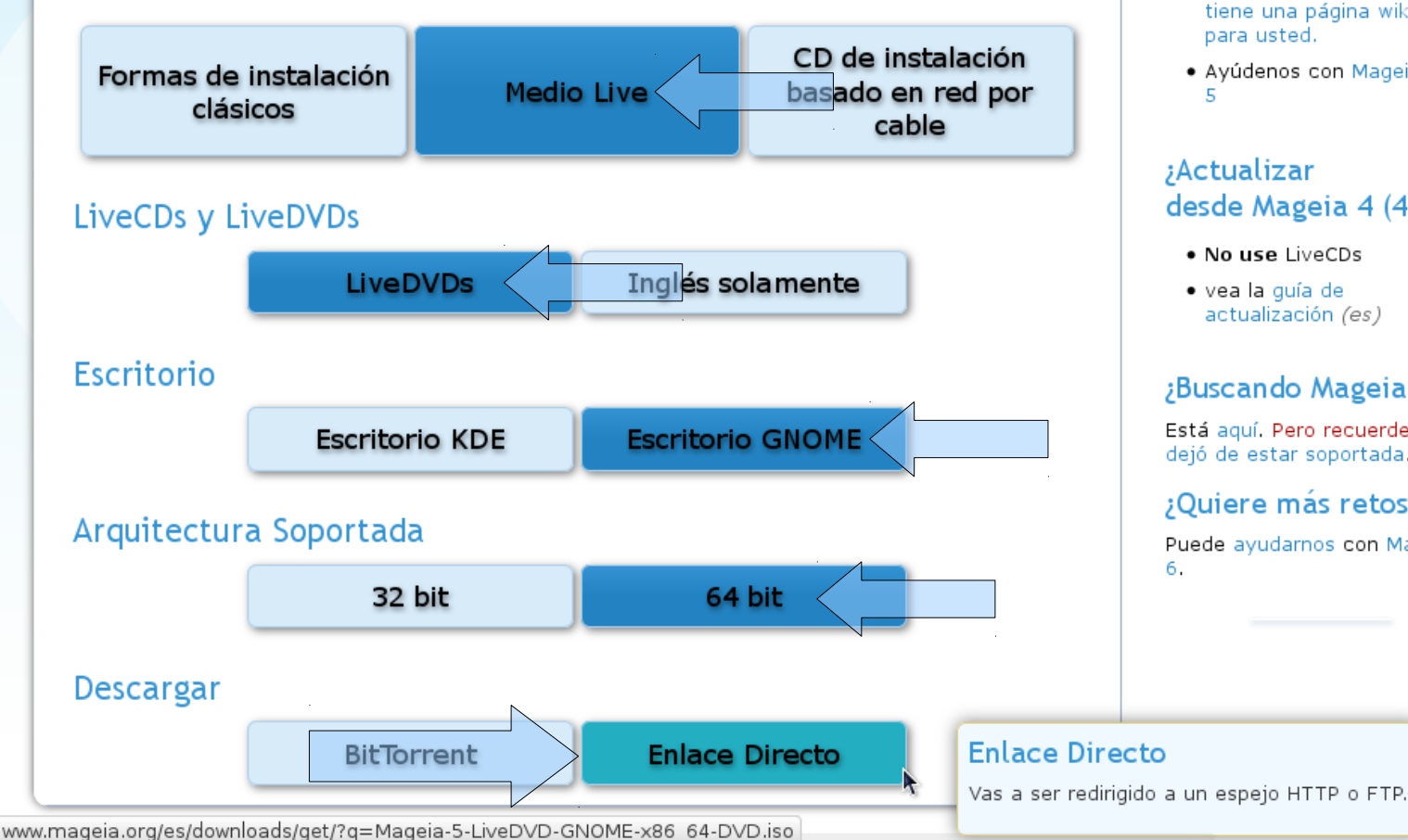

- · Notas de la versión
- · Más acerca de problemas conocidos o limitación en la instalación y uso
- · Cuál elegir
- · Volcar ISO en memoria **USB**
- · ¿Recién llegado? Aguí tiene una página wiki para usted.
- · Ayúdenos con Mageia

#### *i*Actualizar desde Mageia 4 (4.1)?

- . No use LiveCDs
- · vea la quía de actualización (es)

#### ¿Buscando Mageia 4?

Está aquí, Pero recuerde que dejó de estar soportada.

#### ¿Quiere más retos?

Puede ayudarnos con Mageia

#### **Descargar Linux Mageia**

Configurar Virtual-Box

Instalar Linux Mageia

Ajustes iniciales

## Tome atenta nota de las huellas digitales

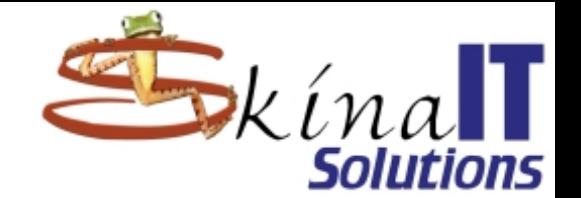

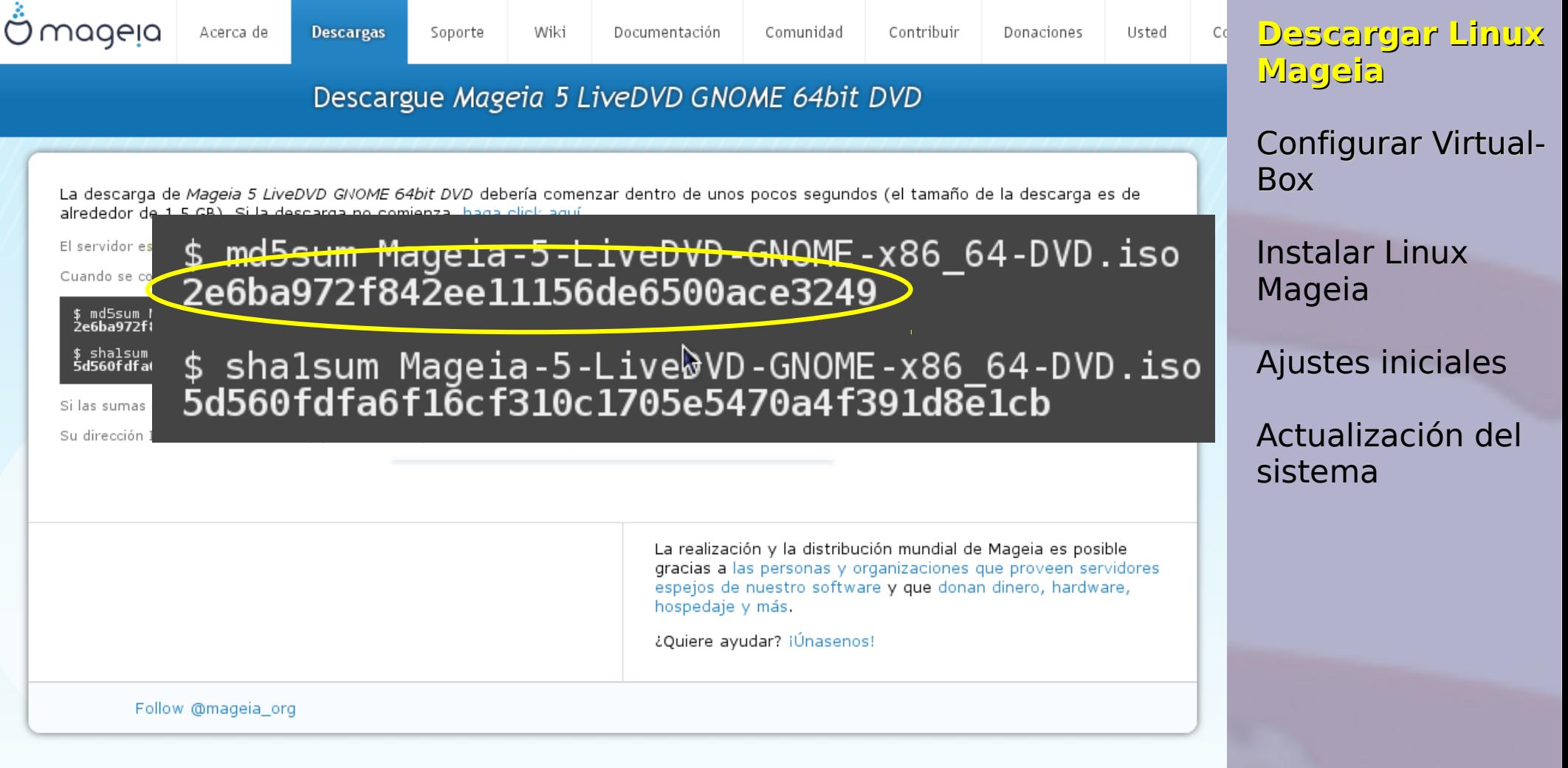

Buscando dirección platform.twitter.com...

### Descargarlo por medio del navegador

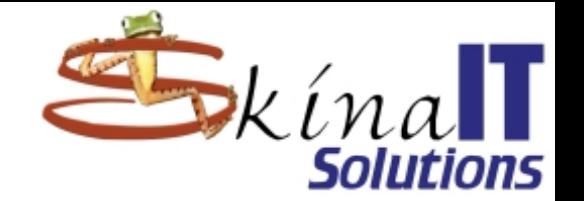

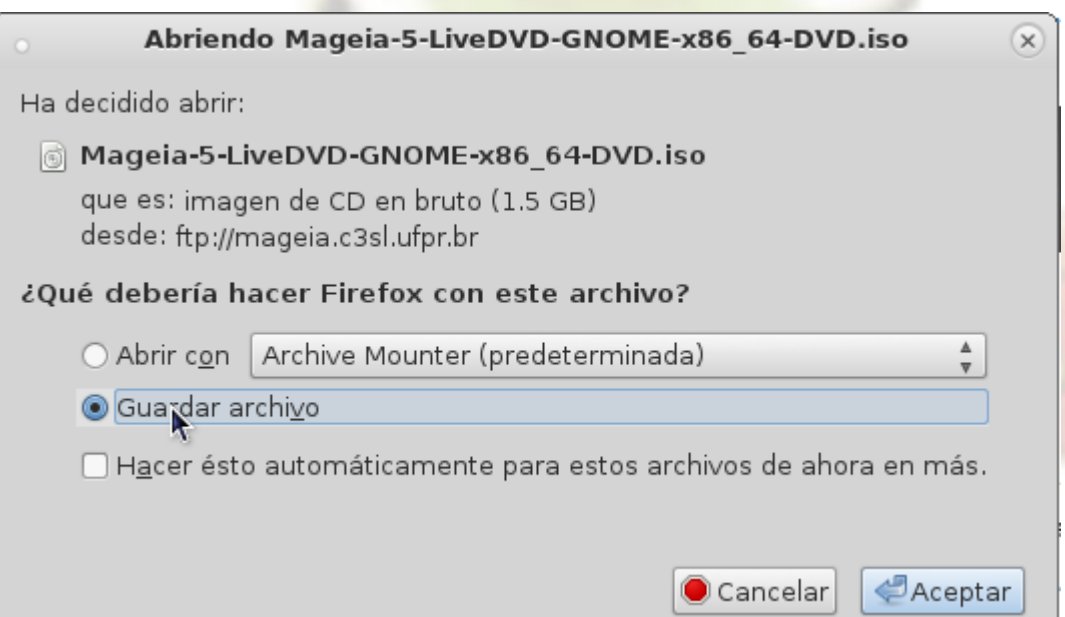

Como la descarga es un proceso largo está expuesto al riesgo de que se interrumpa en la mitad y se pierda el tiempo.

Tendrá que volver a empezar cada vez que se interrumpa el proceso de descarga.

**Descargar Linux Mageia**

Configurar Virtual-Box

Instalar Linux Mageia

Ajustes iniciales

## Obtenga el URL del .iso con botón derecho

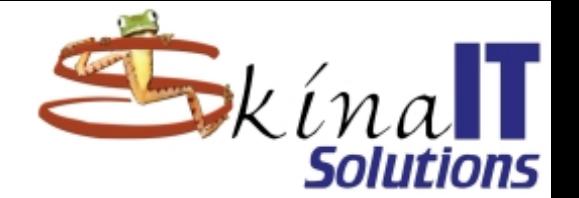

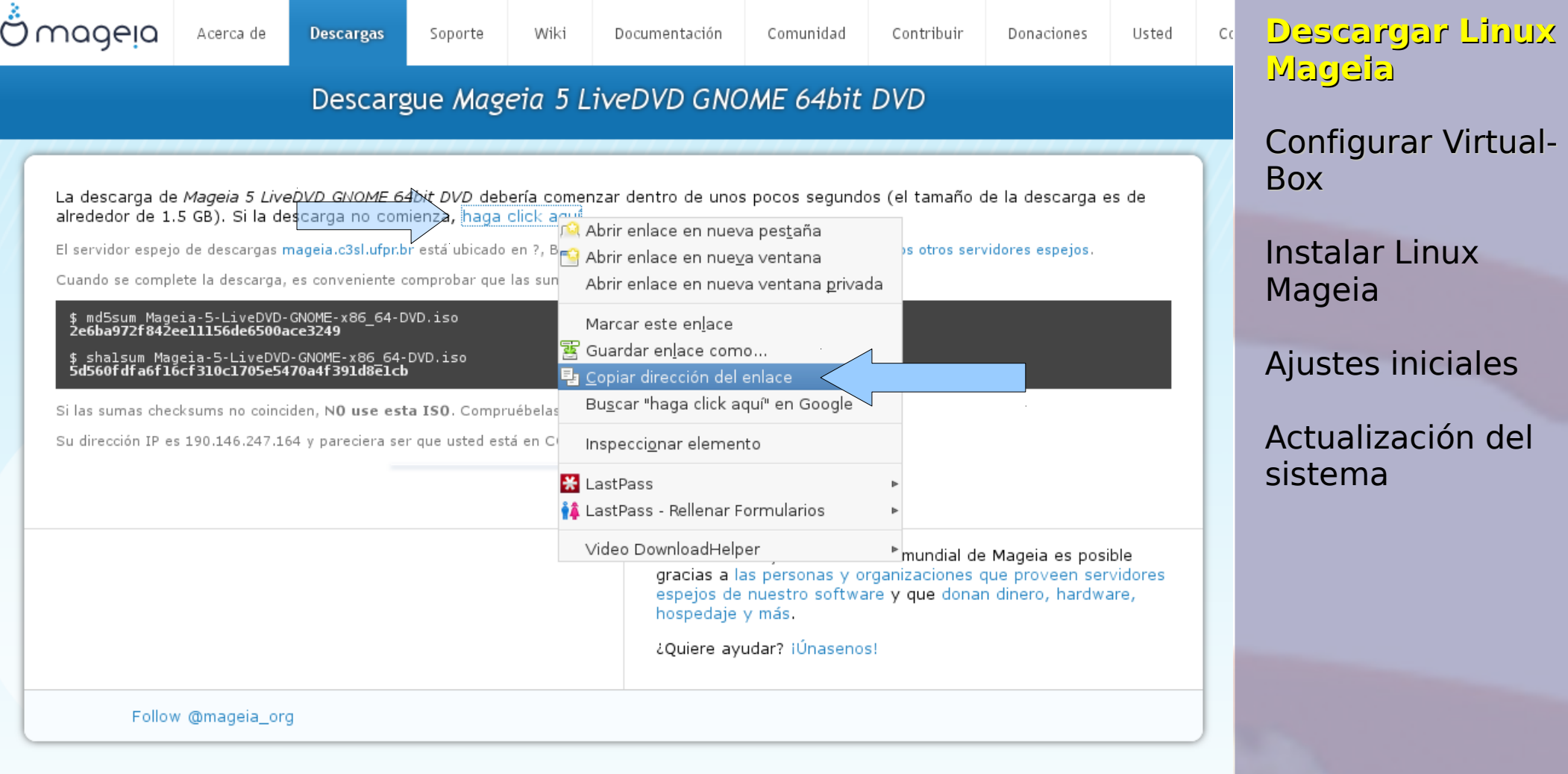

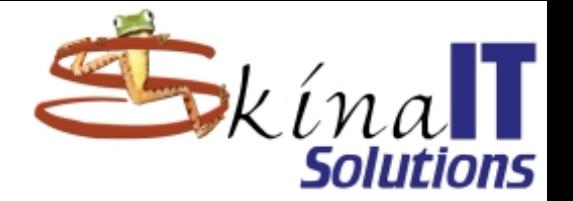

## Descargar imagen

**Descargar Linux Mageia**

Configurar Virtual-Box

[gramo@tarfull Mageia]\$ ncftpget ftp://mageia.c3sl.ufpr.br/mageia/iso/5/Mageia-5 -LiveDVD-GNOME-x86 64-DVD/Mageia-5-LiveDVD-GNOME-x86 64-DVD.iso [gramo@tarfull Mageia]\$ [gramo@tarfull Mageia]\$ ncftpbatch -d

> Desde Linux se descarga con estas instrucciones (cambiando los números de la versión y las fechas)

## Descargar imagen y comprobarla

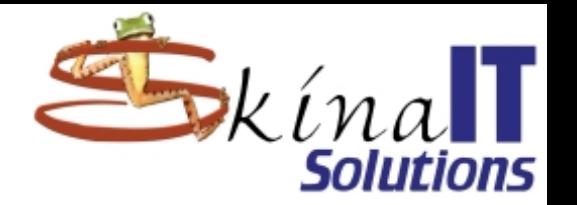

\$ md5sum Mageia-5-LiveDVD-GNOME-x86\_64-DVD.iso 2e6ba972f842ee11156de6500ace3249

\$ shalsum Mageia-5-Live&VD-GNOME-x86\_64-DVD.iso<br>5d560fdfa6f16cf310c1705e5470a4f391d8e1cb

**Descargar Linux Mageia**

Configurar Virtual-Box

[gramo@tarfull Mageia]\$ md5sum Mageia-5-LiveDVD-GNOME-x86 64-DVD.iso  $2e6$ ba972f842ee11156de6500ace3249  $M$ ageia-5-LiveDVD-GNOME- $\overline{x}$ 86 64-DVD.iso [gramo@tarfull Mageia]\$ sha1sum Mageia-5-LiveDVD-GNOME-x86\_64-DVD.iso<br>5d560fdfa6f16cf310c1705e5470a4f391d8e1cb Mageia-5-LiveDVD-GNOME-x86 64-DVD.iso

> Actualización del sistema

Con estas instrucciones se comprueba la integridad del archivo

## Configurar VirtualBox

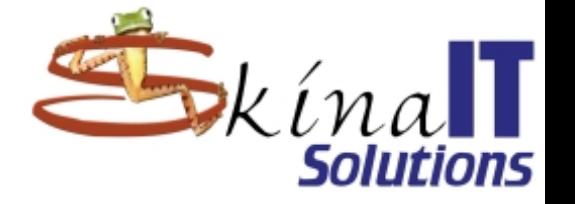

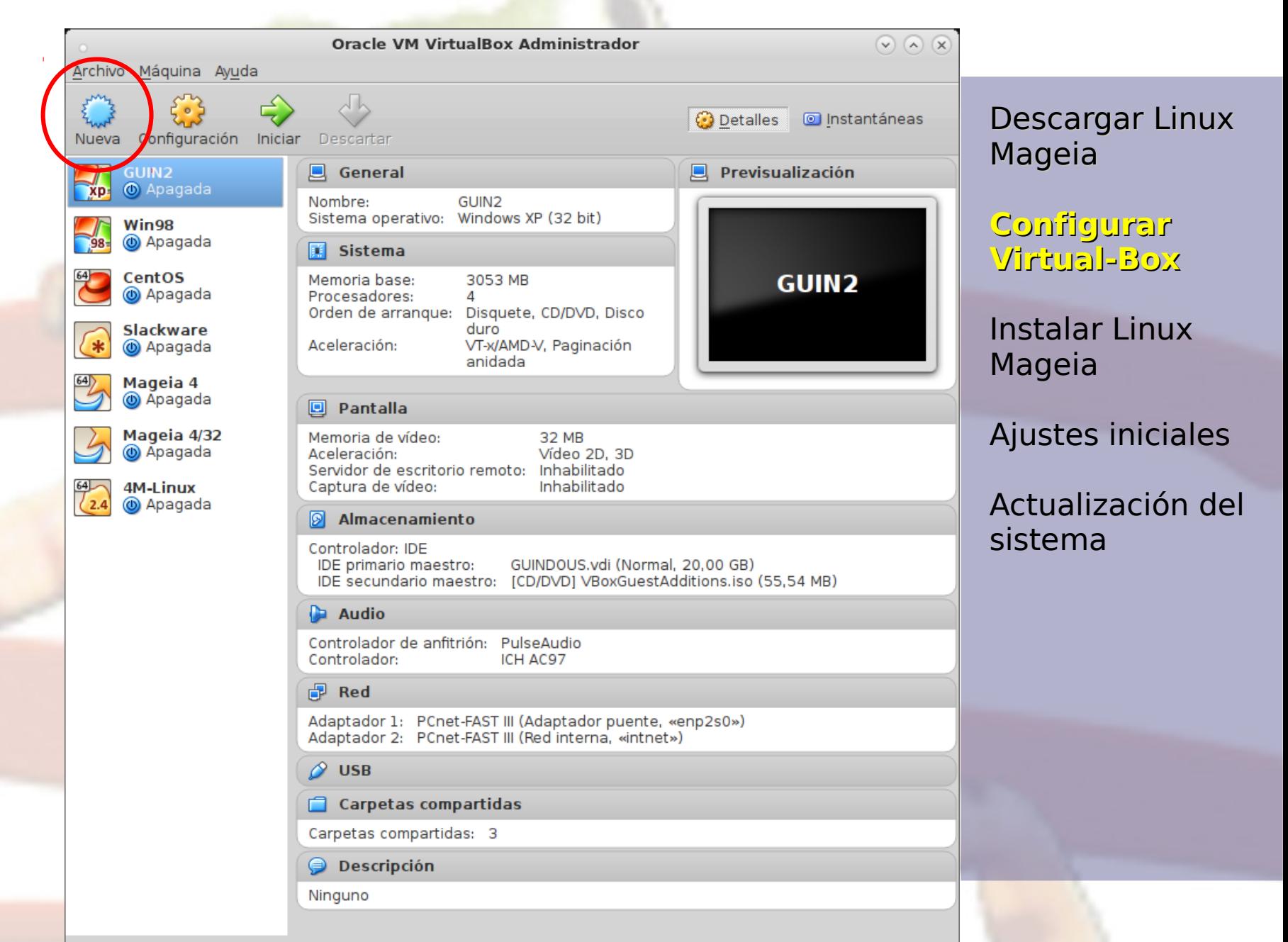

## Nombre su nueva máquina virtual

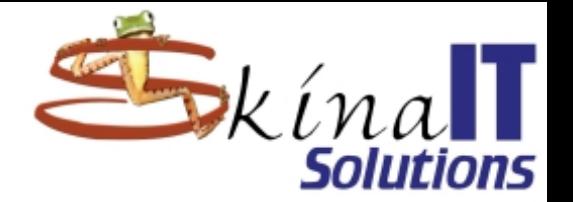

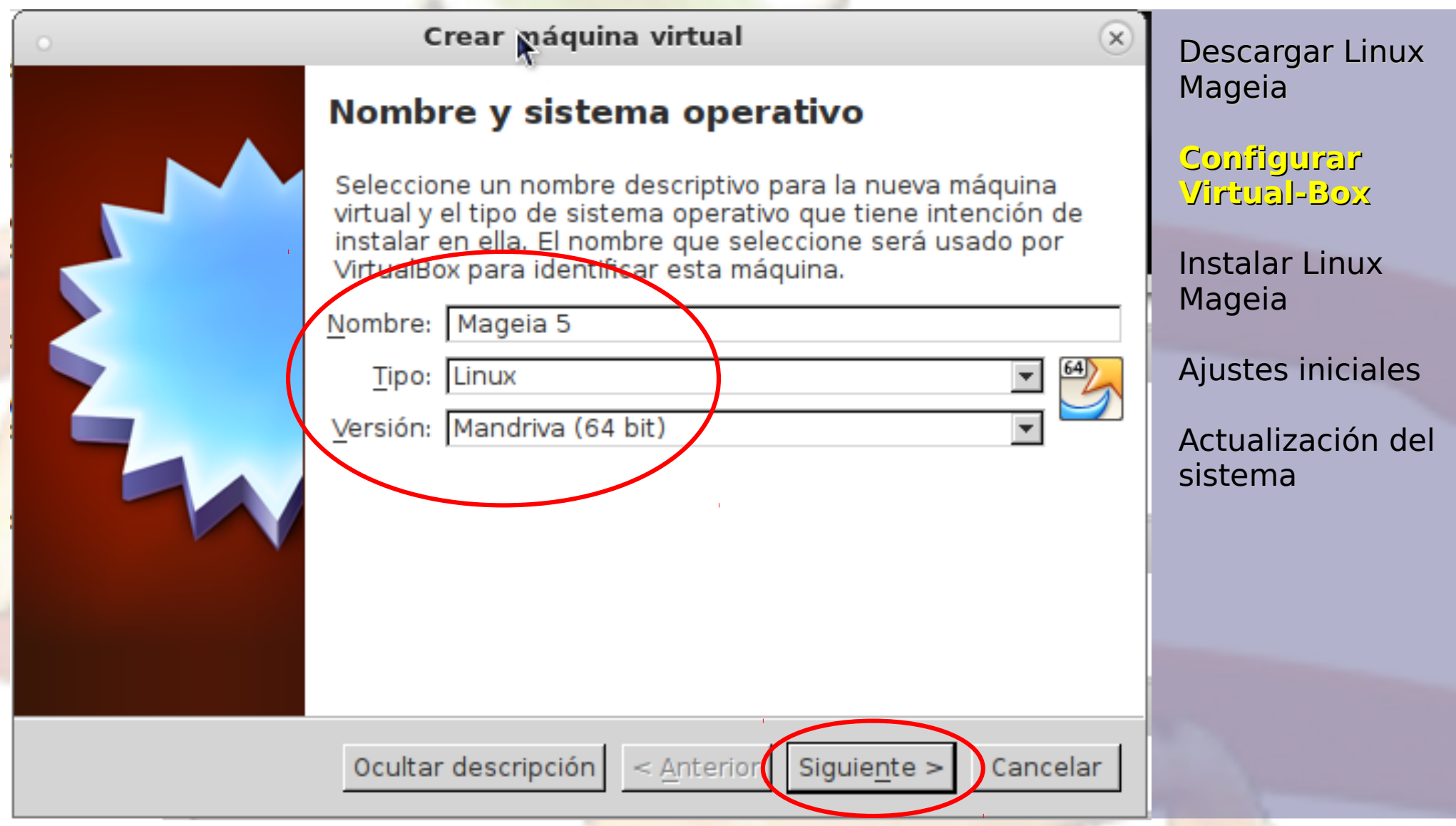

# Asigne RAM

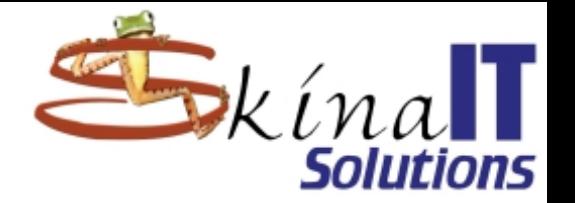

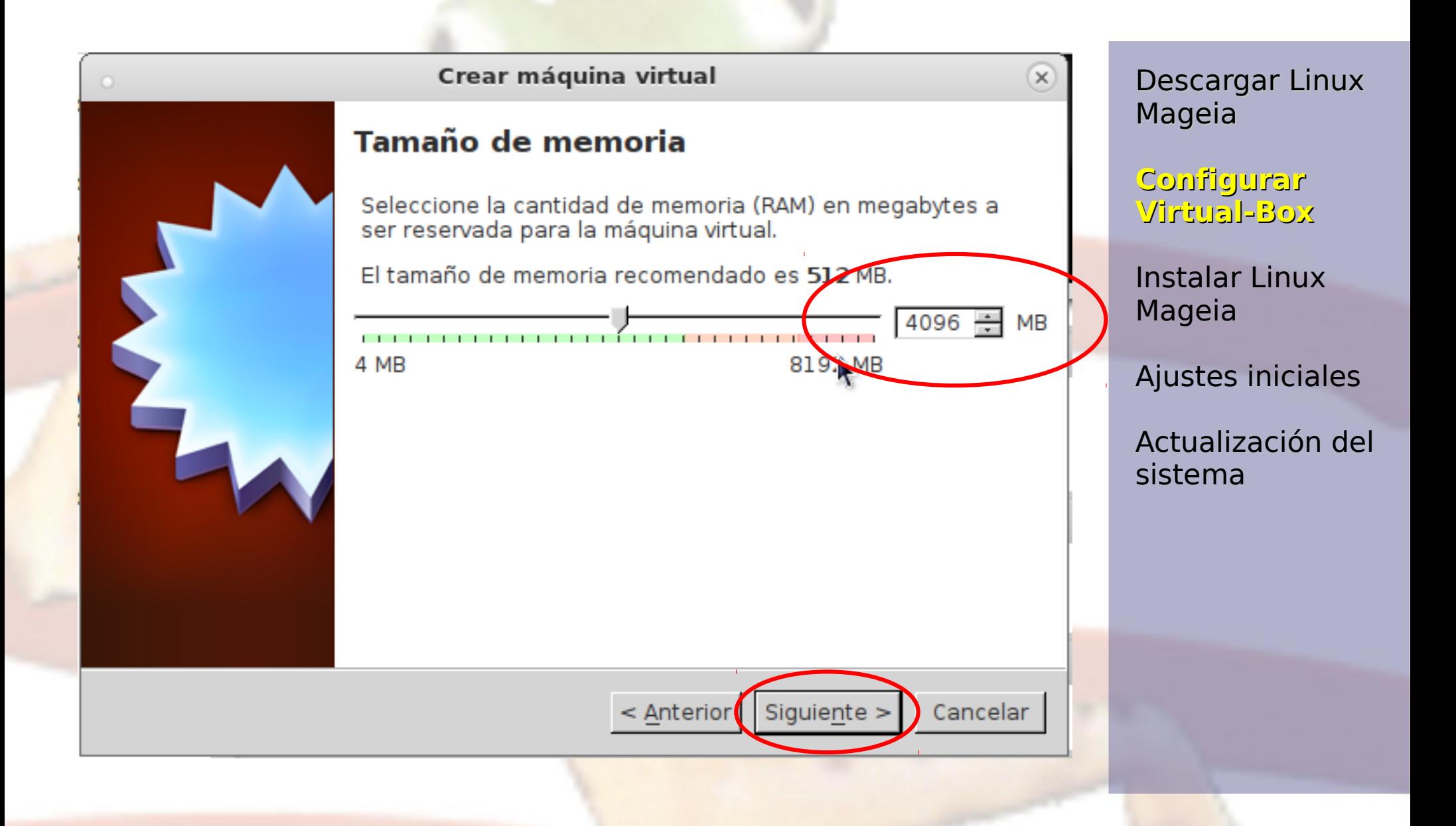

## Cree el disco virtual

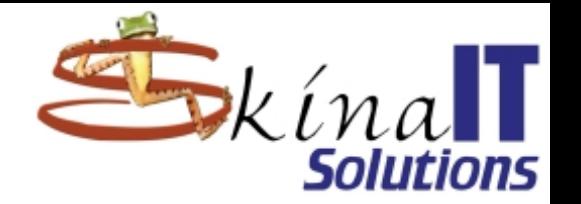

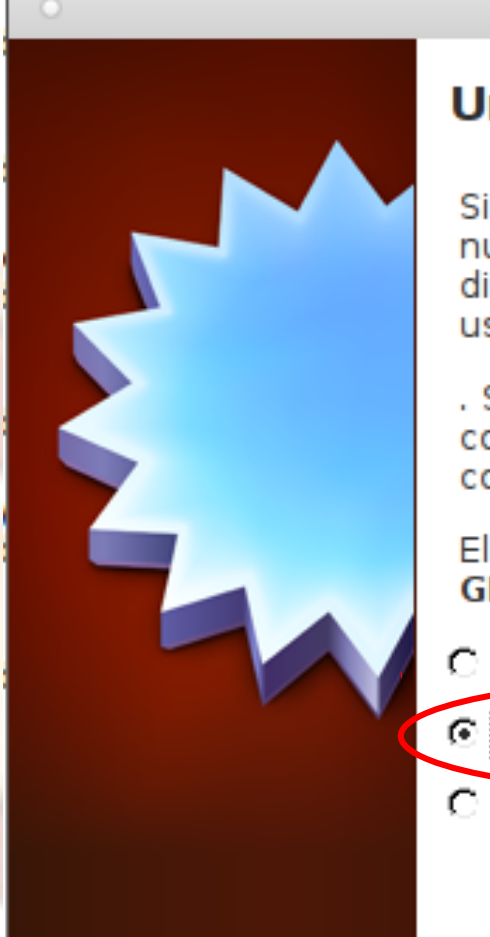

#### Crear máquina virtual

#### Unidad de disco duro

Si desea puede agregar una unidad de disco duro virtual a la nueva máquina. Puede crear un nuevo archivo de unidad de disco duro o seleccionar uno de la lista o de otra ubicación usando el icono de la carpeta.

. Si necesita una configuración de almacenamiento más compleja puede omitir este paso y hacer los cambios a la configuración de la máquina virtual una vez creada.

El tamaño recomendado de la unidad de disco duro es 8,00 GB.

- C No agregar un disco duro a la máquina virtual
- C Crear un disco duro virtual ahora
- C Usar un archivo de disco duro virtual existente

GUINDOUS.vdi (Normal, 20,00 GB)

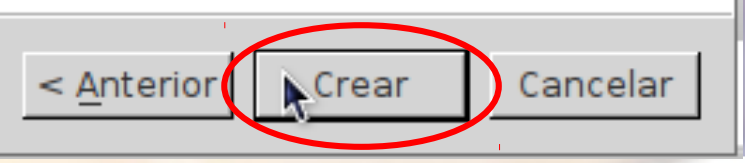

Descargar Linux Mageia

 $\times$ 

ā

**Configurar Virtual-Box**

Instalar Linux Mageia

Ajustes iniciales

### Elija el formato para el disco

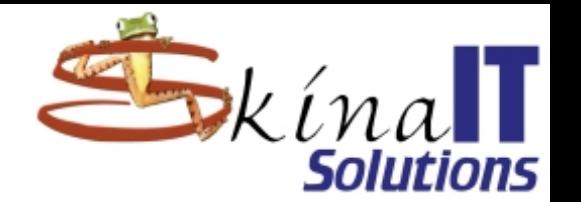

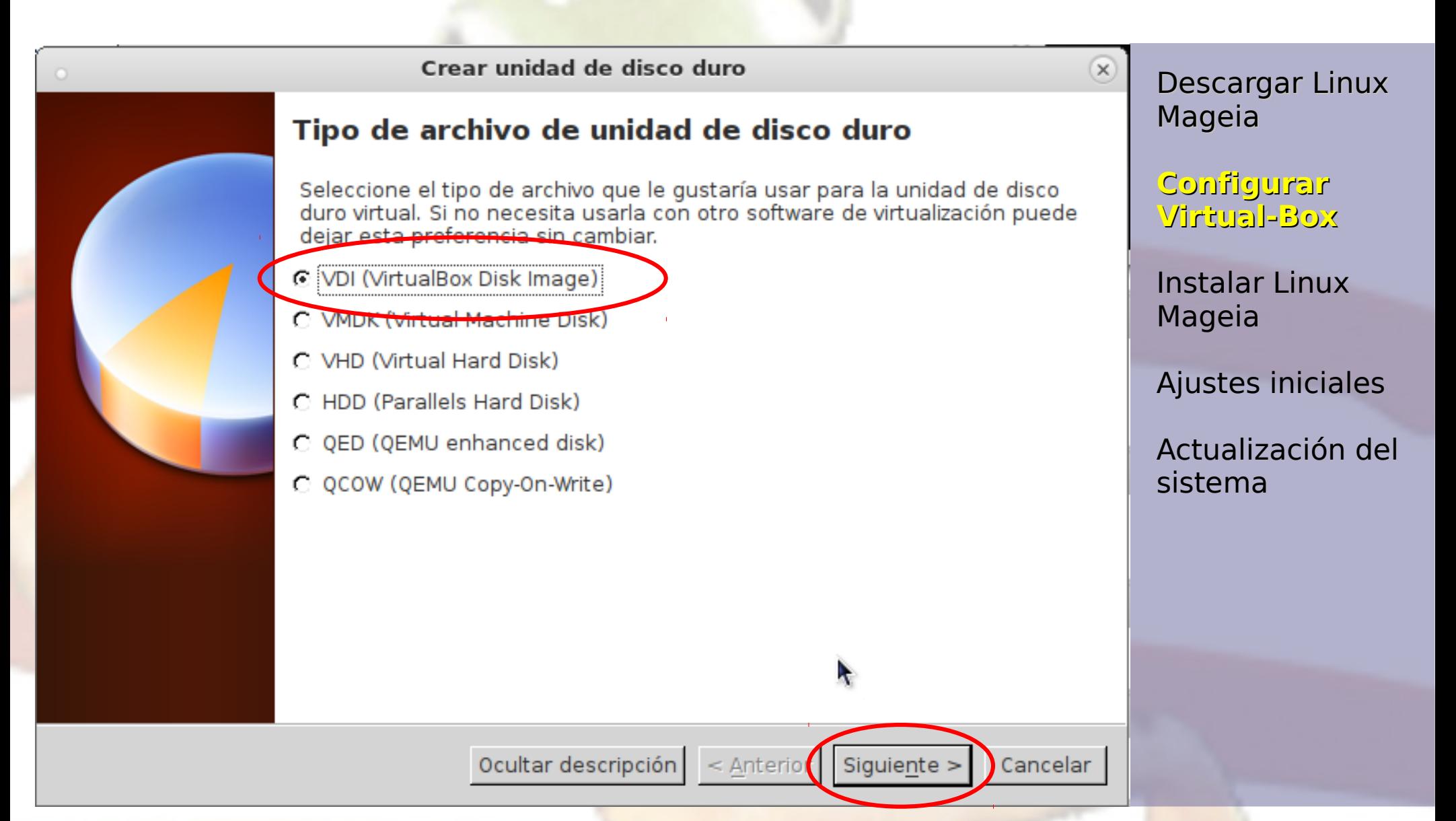

## Elija el tipo de disco

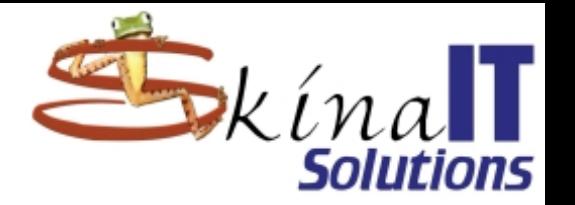

Crear unidad de disco duro  $\times$ Descargar Linux Mageia Almacenamiento en unidad de disco duro físico **Configurar**  Seleccione si el nuevo archivo de unidad de disco duro virtual debería crecer según se use (reserva dinámica) o si debería ser creado con su tamaño **Virtual-Box** máximo (tamaño fijo). Un archivo de unidad de disco duro reservado dinámicamente solo usará Instalar Linux espacio en su disco duro físico a medida que se llena (hasta el máximo Mageia tamaño fijo), aunque no se reducirá de nuevo automáticamente cuando el espacio en él se libere. Ajustes iniciales Un archivo de unidad de disco duro de tamaño fijo puede llevar crearlo más tiempo en algunos sistemas pero normalmente es más rápido al usarlo. Actualización del C Reservado dinámicamente sistema lamano fijo El archivo de disco virtual solo ocupará tanto como la información que esté almacenada en él. Es más lento que el tamaño fijo pero ahorra espacio.Siguiente > < Anterior Cancelar

### Nombre el disco y asigne el tamaño

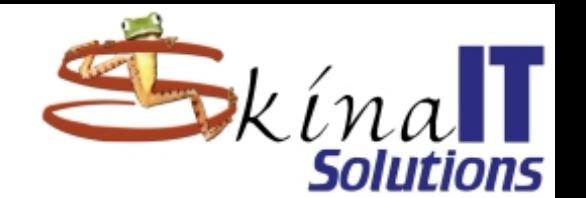

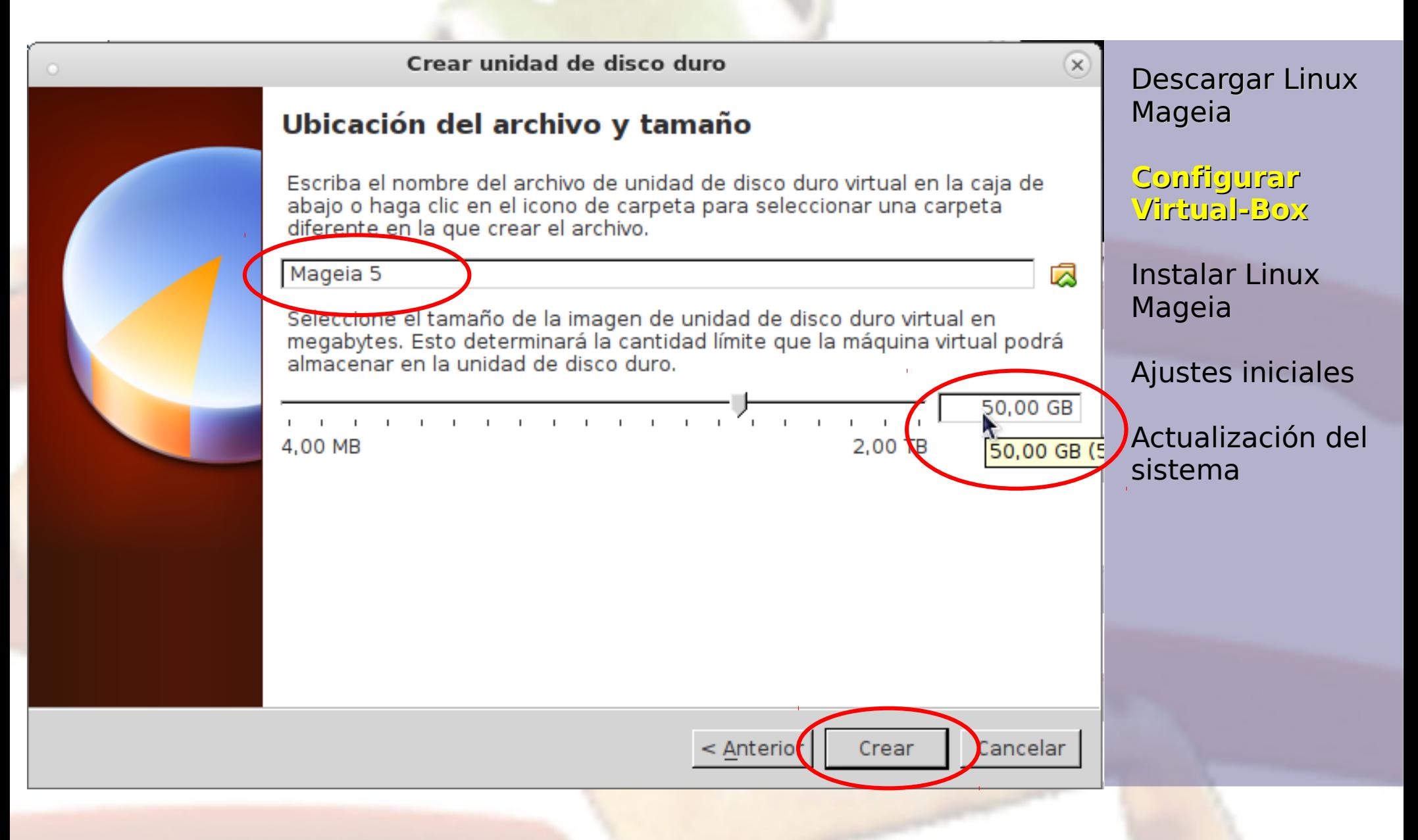

### Ya existe la máquina virtual… iníciela

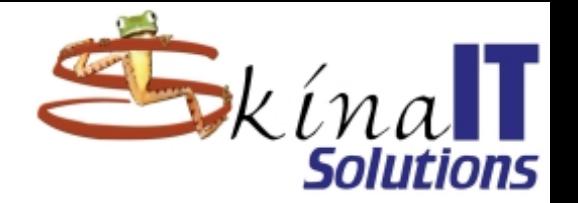

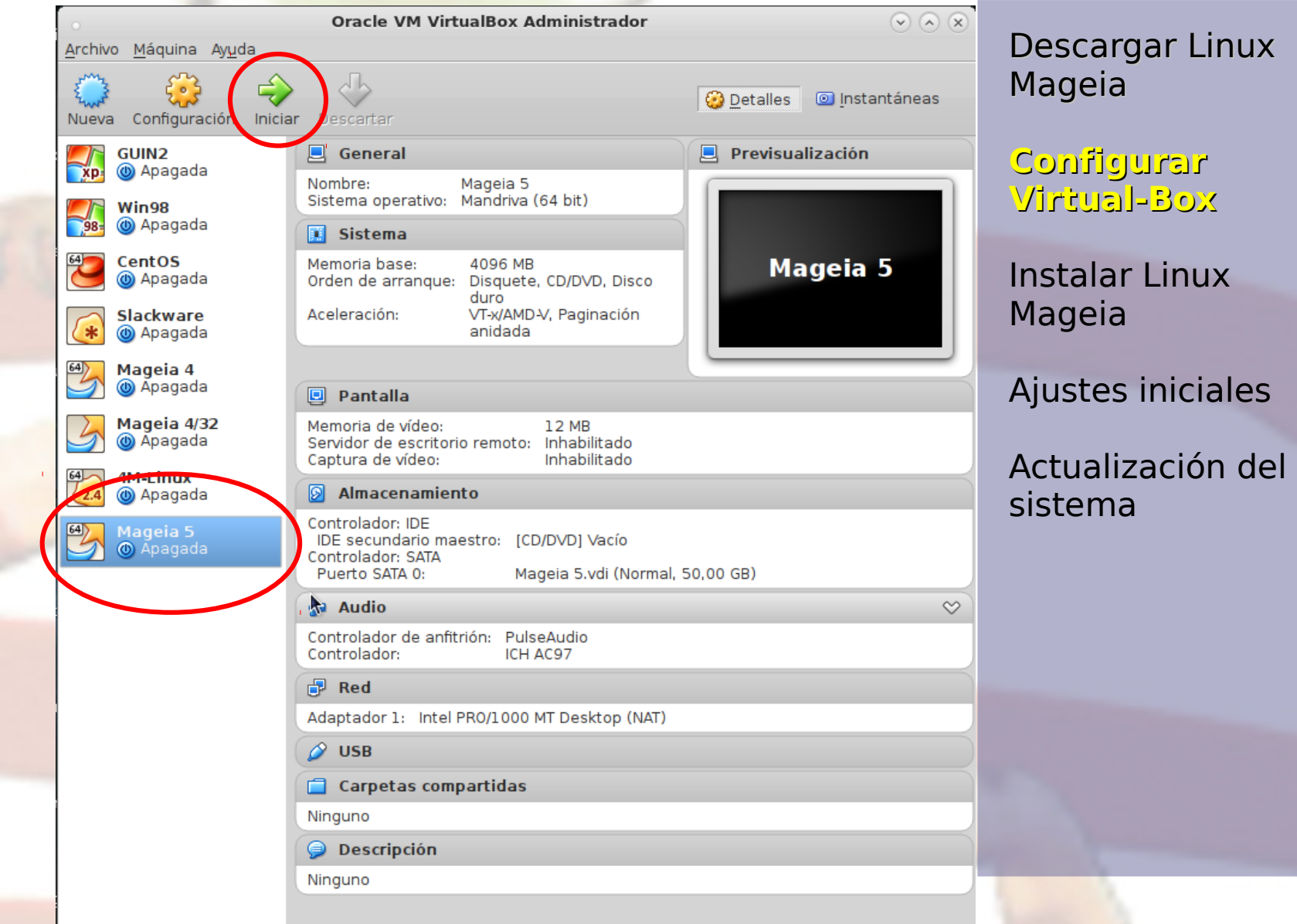

## Elija el .iso de mandriva antes de iniciar

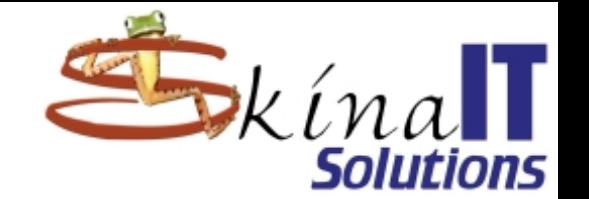

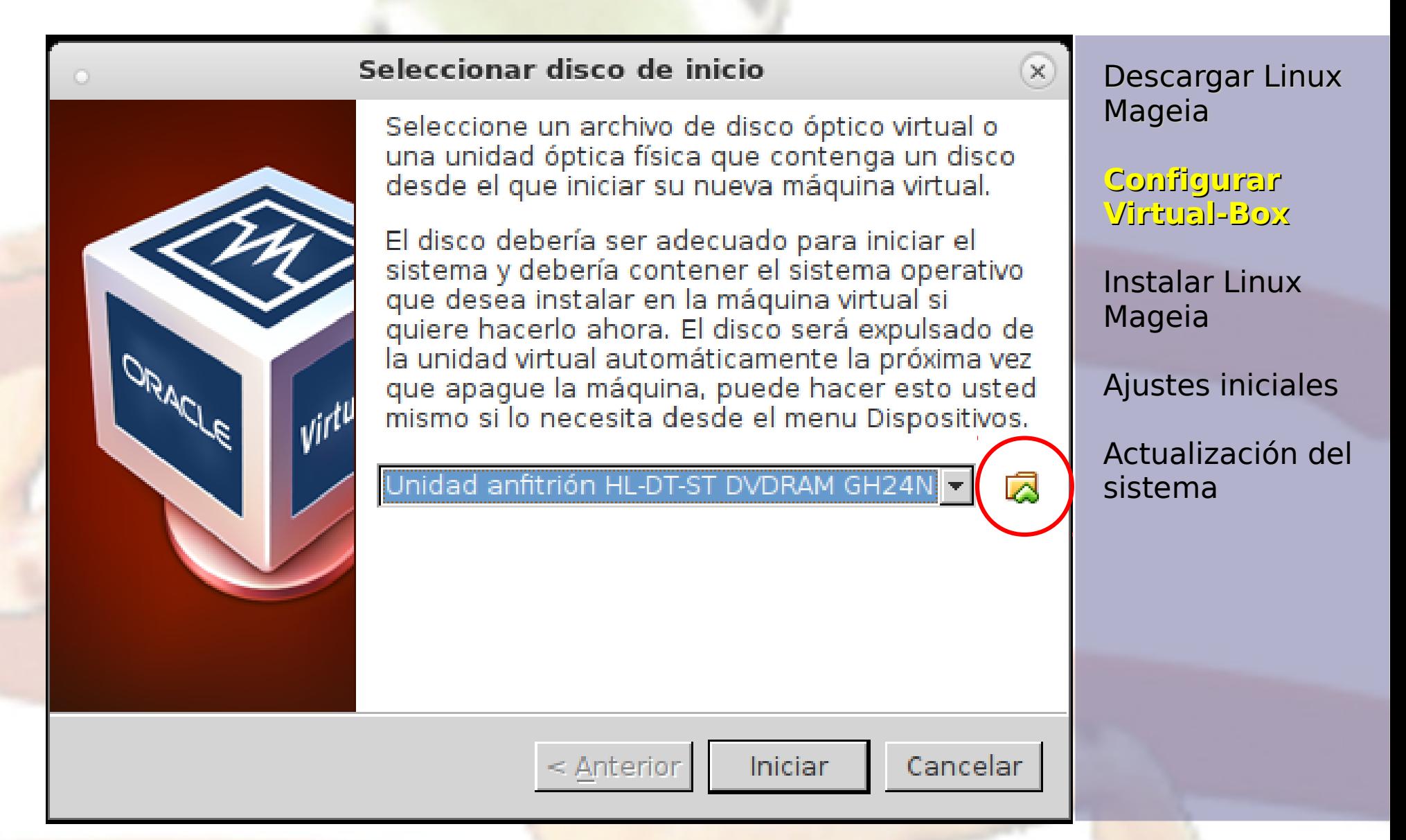

## Elija el .iso de mandriva antes de iniciar

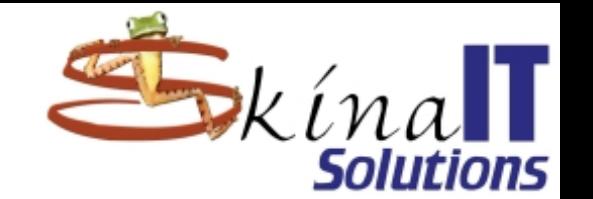

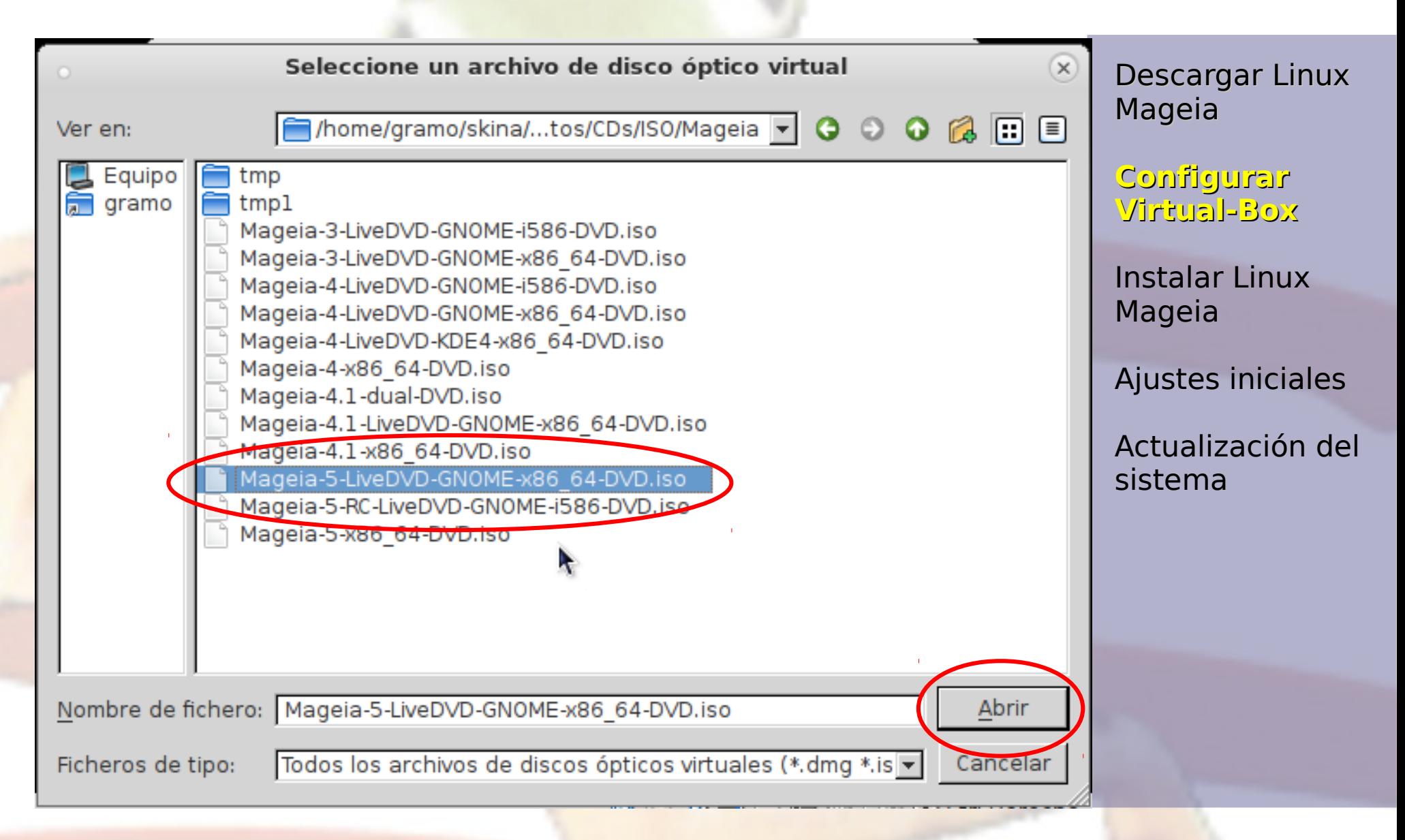

## Con el .iso correcto puede iniciar la máquina

<sub>uif</sub>i!

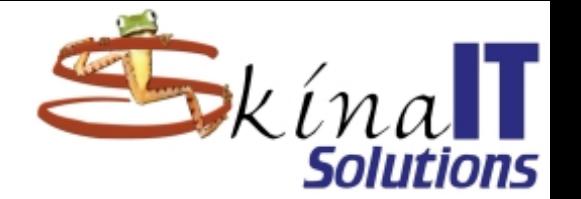

#### Seleccionar disco de inicio

Seleccione un archivo de disco óptico virtual o una unidad óptica física que contenga un disco desde el que iniciar su nueva máquina virtual.

El disco debería ser adecuado para iniciar el sistema y debería contener el sistema operativo que desea instalar en la máquina virtual si quiere hacerlo ahora. El disco será expulsado de la unidad virtual automáticamente la próxima vez que apague la máquina, puede hacer esto usted mismo si lo necesita desde el menu Dispositivos.

Mageia-5-LiveDVD-GNOME-x86 64-DVD.iso

Descargar Linux Mageia

**Configurar Virtual-Box**

 $\mathbb X$ 

Instalar Linux Mageia

Ajustes iniciales

Actualización del sistema

Cancelar  $\leq$  Anterior **Inimar** 

## Iniciar el equipo usando el .iso descargado

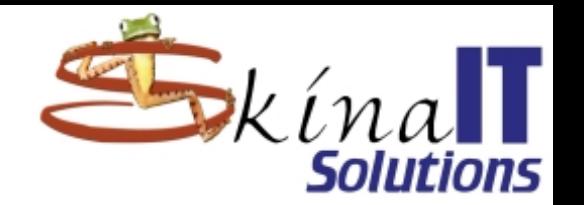

 $\odot$   $\odot$   $\odot$ Mageia 5 [Corriendo] Oracle VM VirtualBox Máquina Ver Dispositivos Ayuda Ömageja **Boot Mageia 5 Install Mageia 5 Boot from Hard Disk** F1 Help F2 Language F3 800 x 600 F4 CD-ROM F5 Driver F6 Kernel Option **2000 F 日曜回 30 Ctrl Derecho** 

Descargar Linux Mageia

Configurar Virtual-Box

#### **Instalar Linux Mageia**

Ajustes iniciales

## Cambie a pantalla completa para facilidad

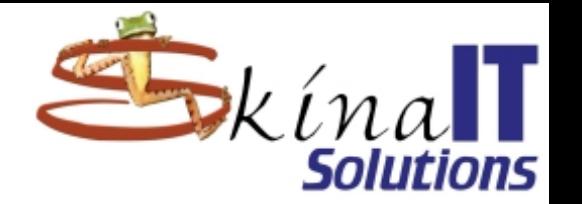

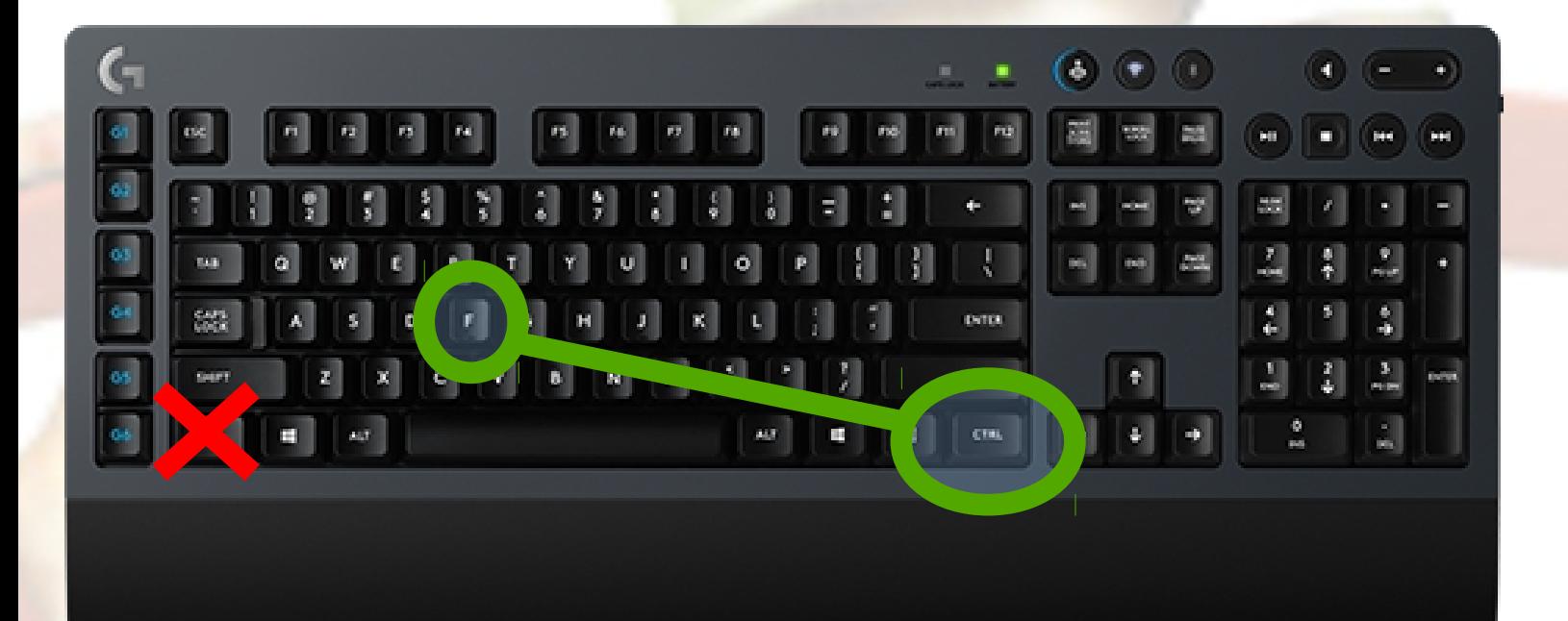

**[CTRL]+[F]** ([CTRL] del lado derecho) Volver a presionar la misma combinación para salir de pantalla completa

## Inicio de la máquina

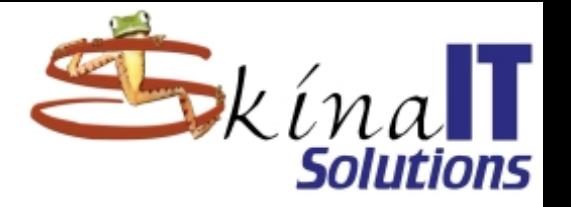

 $\circledcirc$  ( $\circledcirc$ ) ( $\times$ )

Máquina Ver Dispositivos Avuda

Omageia

 $\mathbb{Z}$ 

Mageia 5 [Corriendo] - Oracle VM VirtualBox

**图 G / F 二 I 图 ( ) B** Ctrl Derecho

Descargar Linux Mageia

Configurar Virtual-Box

**Instalar Linux Mageia**

Ajustes iniciales

## ¡Lo que está pasando realmente l

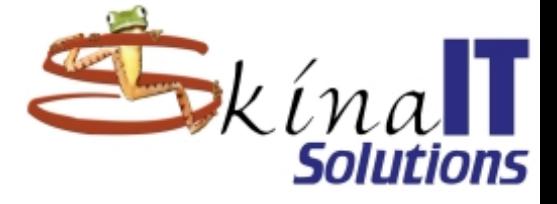

 $\odot$   $\odot$   $\odot$ 

Máquina Ver Dispositivos Avuda

Starting Apply Kernel Variables...

- OK ] Started udev Coldplug all Devices. Starting udev Wait for Complete Device Initialize
- OK ] Mounted Debug File System.
- OK ] Mounted POSIX Message Queue File System.
- OK I Mounted Huge Pages File System.
- OK ] Mounted Temporary Directory.
- I Started Remount Root and Kernel File Sustems. **OK**
- OK ] Started Apply Kernel Variables. Starting Configure read-only root support... Starting Rebuild Dynamic Linker Cache... Starting Create Sustem Users... Starting Rebuild Hardware Database...
- OK ] Mounted RPC Pipe File Sustem.
- OK ] Started Journal Service. Starting Trigger Flushing of Journal to Persistent Storage...
- OK ] Started Create Sustem Users. Starting Create Static Device Nodes in /dev...
- OK ] Started Trigger Flushing of Journal to Persistent Storage.
- OK ] Started Create Static Device Nodes in /dev.
- OK ] Reached target Local File Systems (Pre).
- I Started Load legacy module configuration.
- 1 Started Rebuild Hardware Database. Starting udev Kernel Device Manager...
- OK 1 Started Setup Virtual Console. Starting Show Plymouth Boot Screen...
- OK ] Started Configure read-only root support. Starting Load/Save Random Seed... Starting Wait for storage scan...
- OK I Started Wait for storage scan. Starting Initialize storage subsystems (RAID, LUM, etc.)...
- OK ] Started Load/Save Random Seed.
- OK ] Started Show Plymouth Boot Screen.
- OK I Reached target Paths.

10.4892291 piix4\_smbus 0000:00:07.0: SMBus base address uninitialized - upgrade BIOS or use forc \_addr=0xaddr

ESC Descargar Linux Mageia

> Configurar Virtual-Box

**Instalar Linux Mageia**

Ajustes iniciales

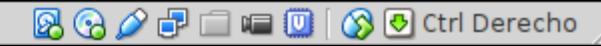

## Indique el lenguaje preferido

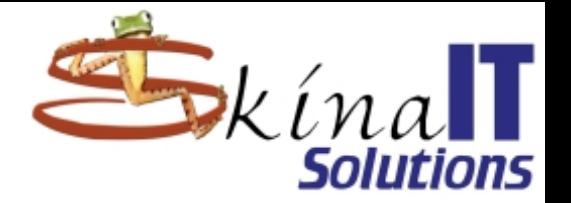

Descargar Linux Mageia

Configurar Virtual-Box

**Instalar Linux Mageia**

Ajustes iniciales

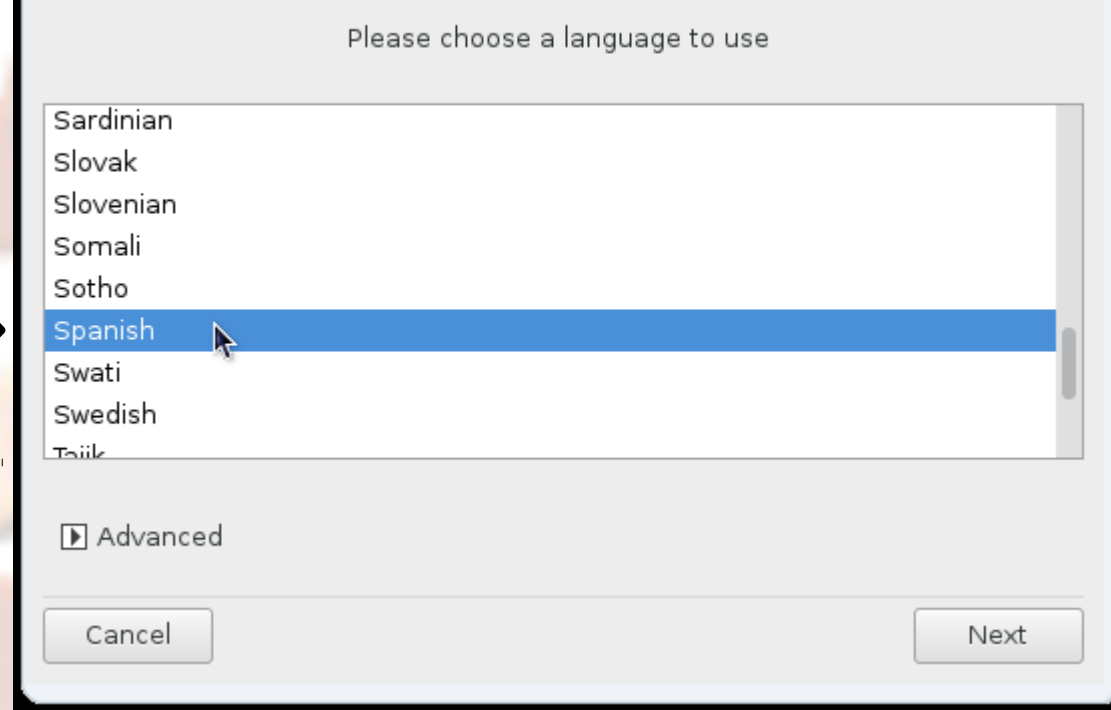

## Acepte la licencia

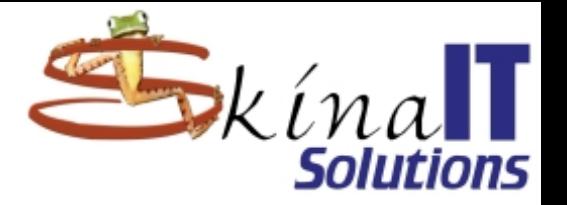

#### Introducción

El sistema operativo y los diferentes componentes disponibles en la distribución Mageia se denominarán "Productos de Software" en adelante. Los Productos de Software incluyen, pero no están restringidos a, el conjunto de programas, métodos, reglas y documentación relativas al sistema operativo y a los diferentes componentes de la distribución Mageia, y cualquier aplicación distribuida con estos productos proporcionados por los proveedores o licenciatarios de Mageia.

1. Acuerdo de Licencia

Por favor, lea con cuidado este documento. El documento constituye un contrato de licencia entre usted y Mageia que se aplica a los Produrctos Software. Al instalar, duplicar o usar cualquiera de los Productos de Software de cualquier manera, indica que acepta explícitamente, y está de acuerdo con los términos y condiciones de esta<br>Licencia. Si no está de acuerdo con cualquier porción de esta ecencia. Si usted no

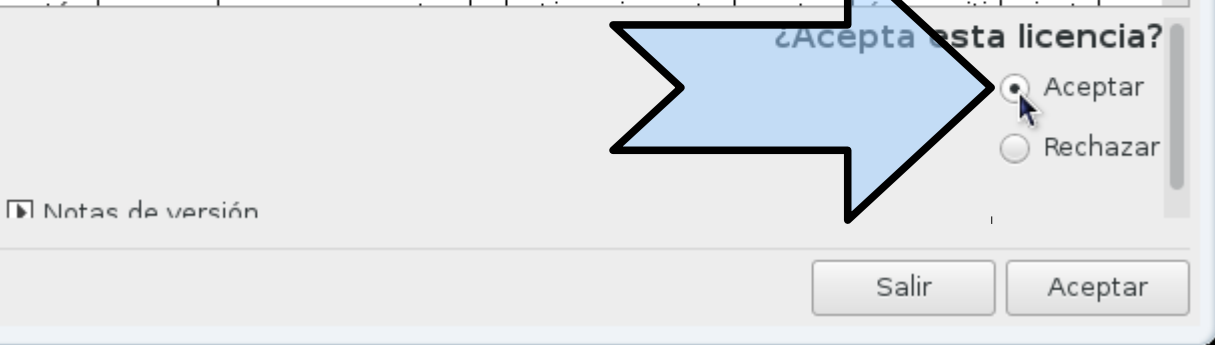

#### Descargar Linux Mageia

Configurar Virtual-Box

#### **Instalar Linux Mageia**

Ajustes iniciales

## América → Bogotá

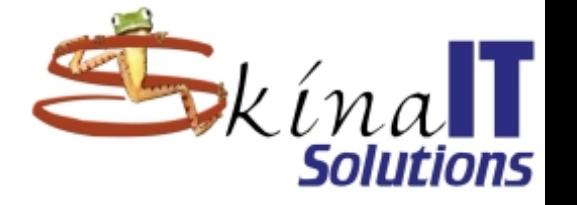

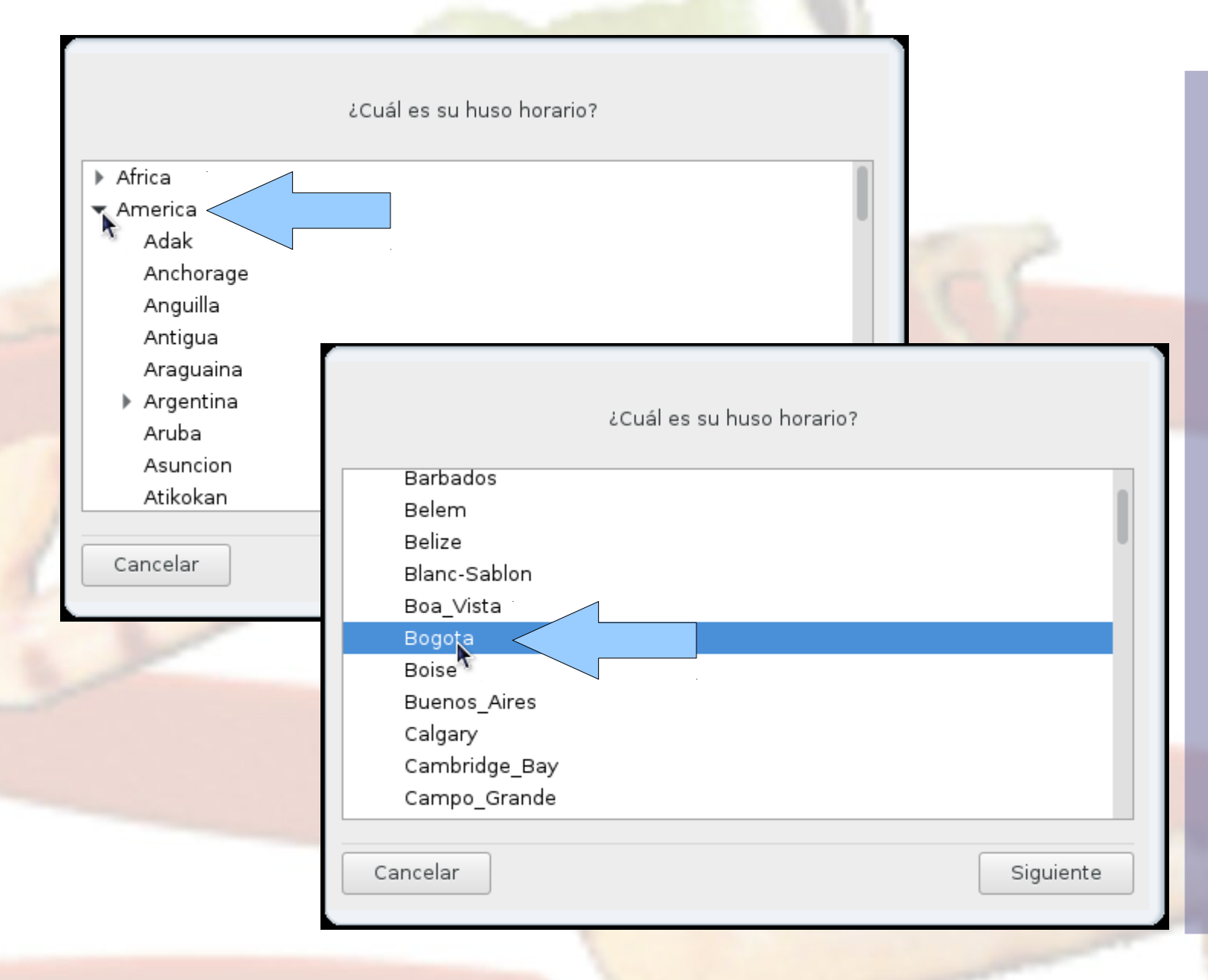

Descargar Linux Mageia

Configurar Virtual-Box

**Instalar Linux Mageia**

Ajustes iniciales

## Indique la hora correcta

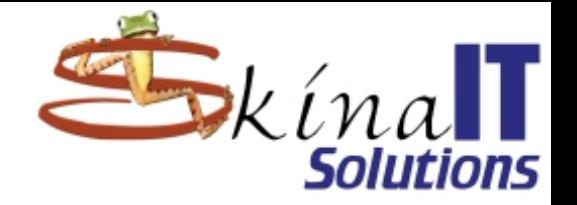

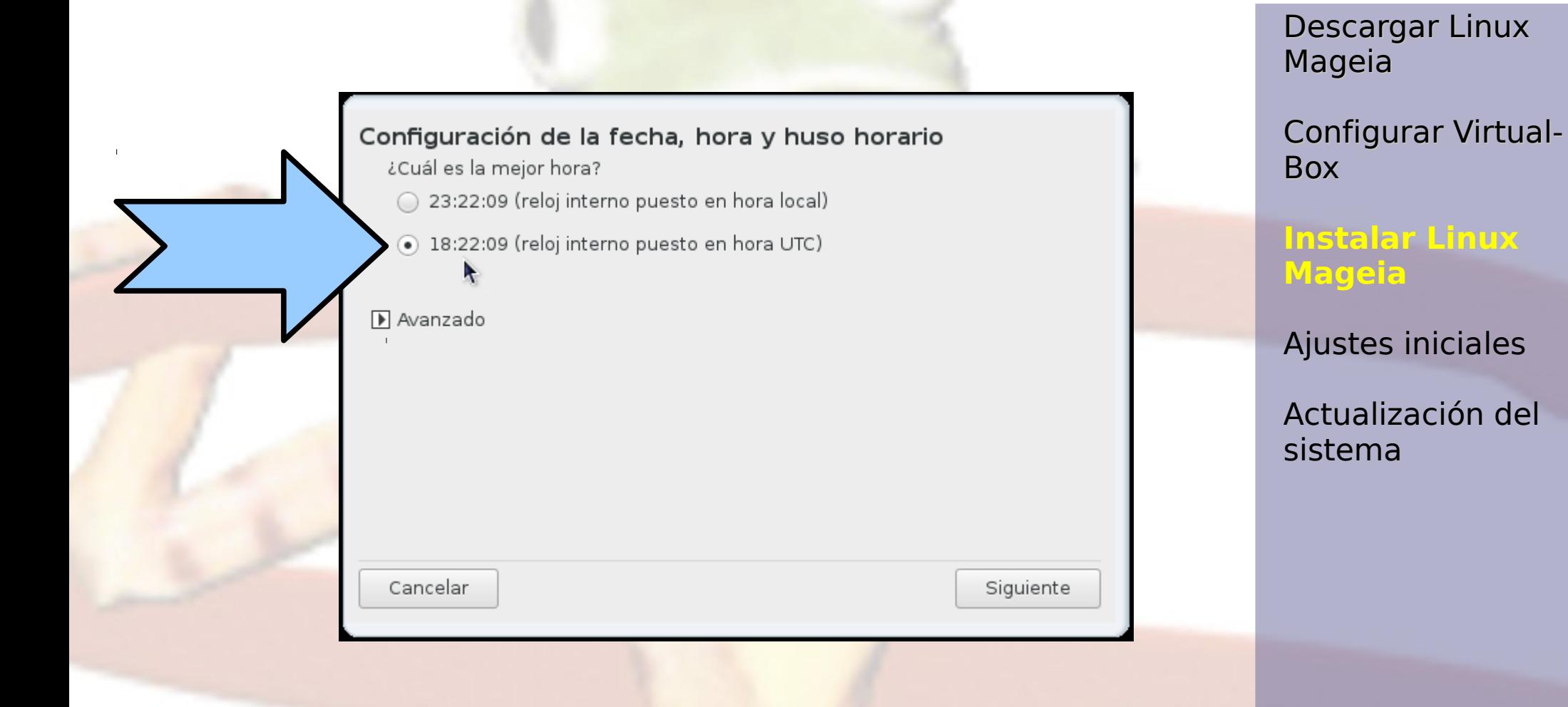

## Elija el teclado

Q

@

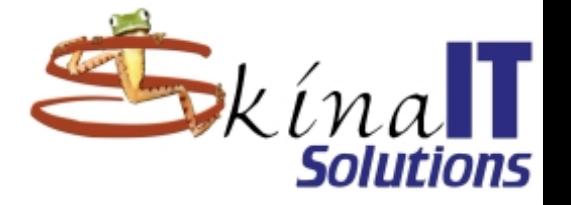

Descargar Linux Mageia

Configurar Virtual-Box

#### **Instalar Linux Mageia**

Ajustes iniciales

Actualización del sistema

#### Latinoamericano

Por favor, seleccione la distribución de su teclado.

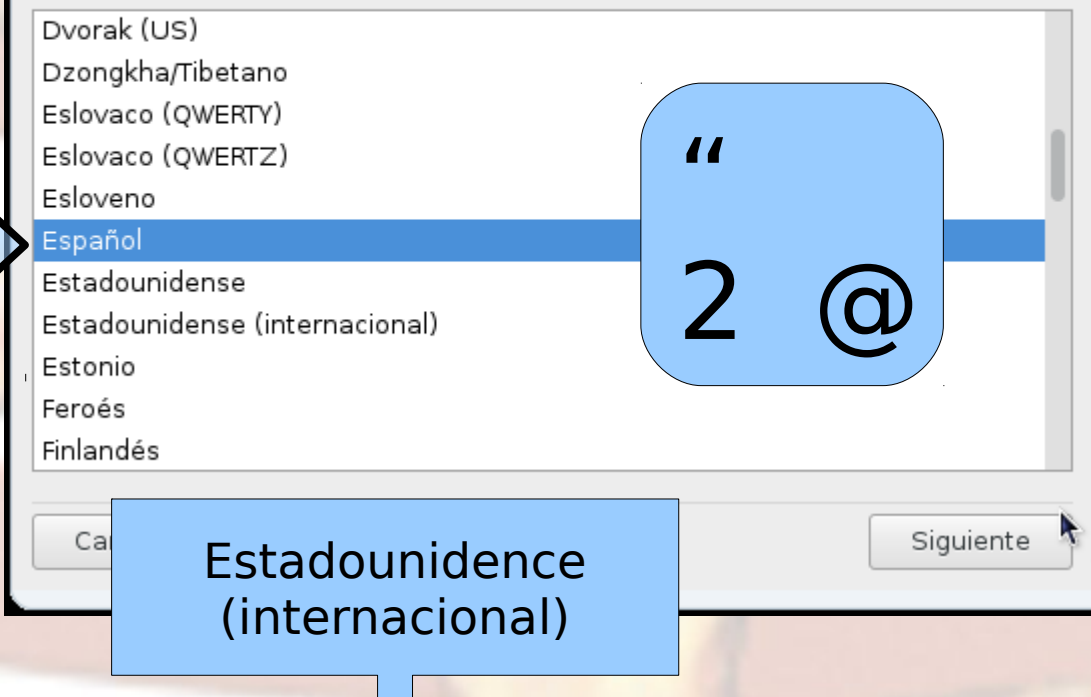

## "Siguiente"

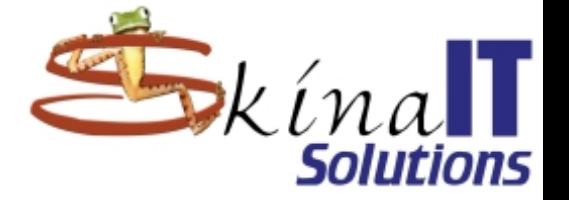

Descargar Linux Mageia

Configurar Virtual-Box

#### **Instalar Linux Mageia**

Ajustes iniciales

Actualización del sistema

Este asistente le ayudará a instalar la distribución «Live». Siguiente Cancelar

## Particionamiento del disco duro

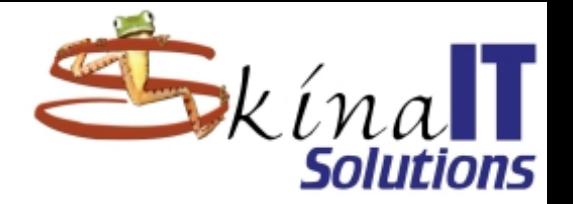

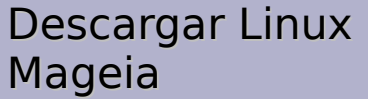

Configurar Virtual-Box

#### **Instalar Linux Mageia**

Ajustes iniciales

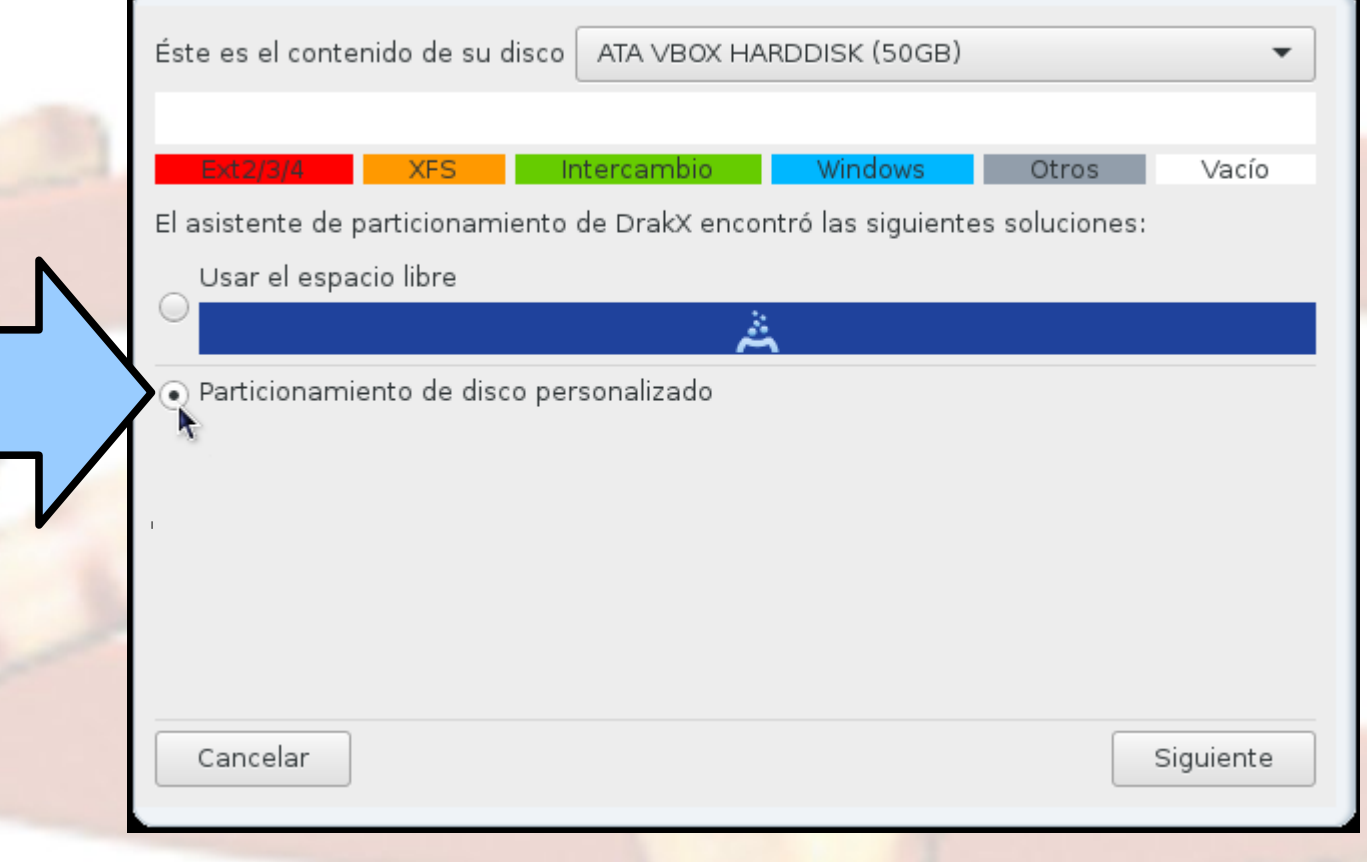

## ¡Advertencia!

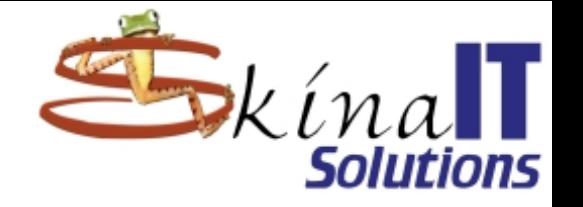

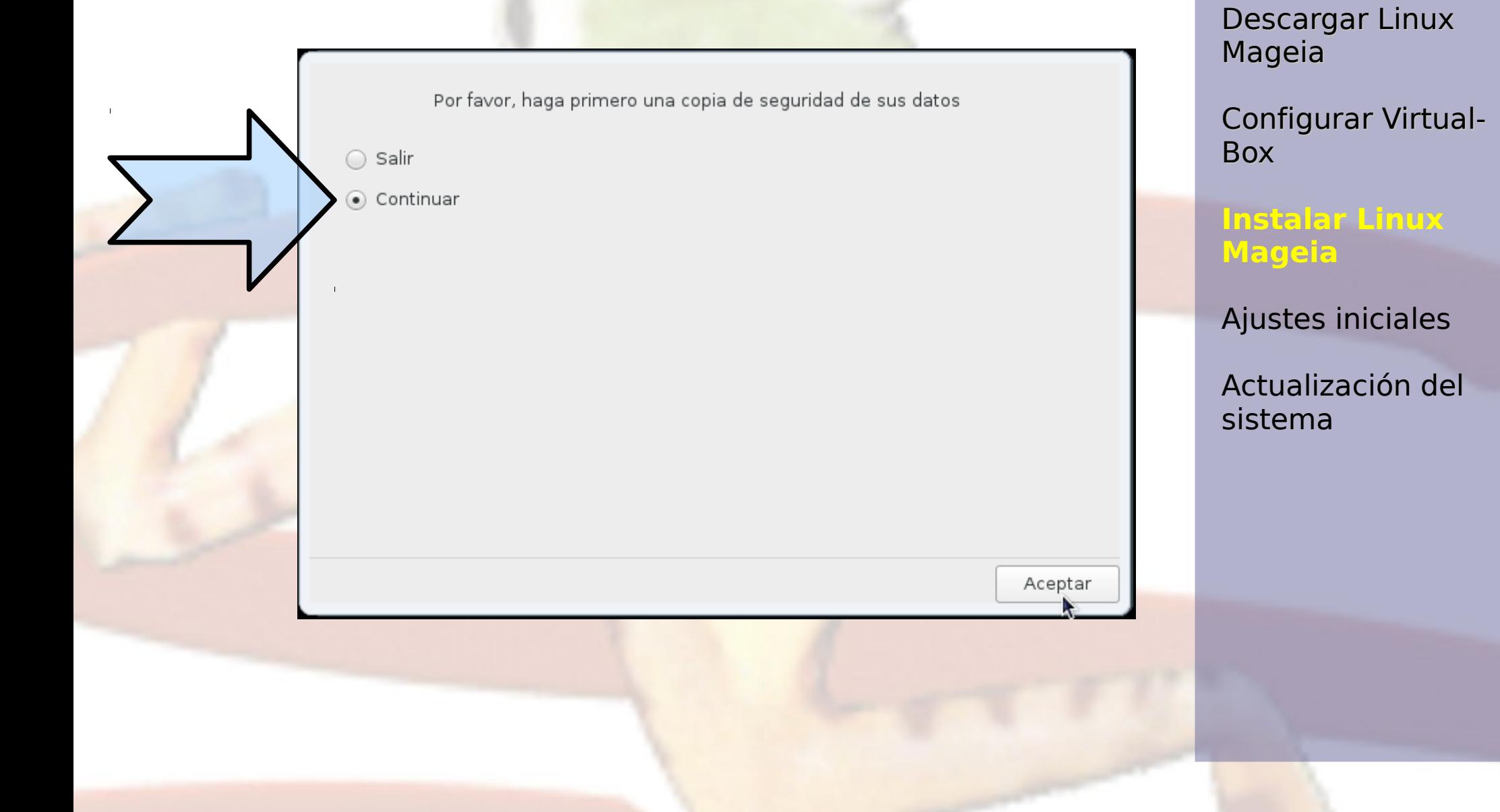

## Modo experto

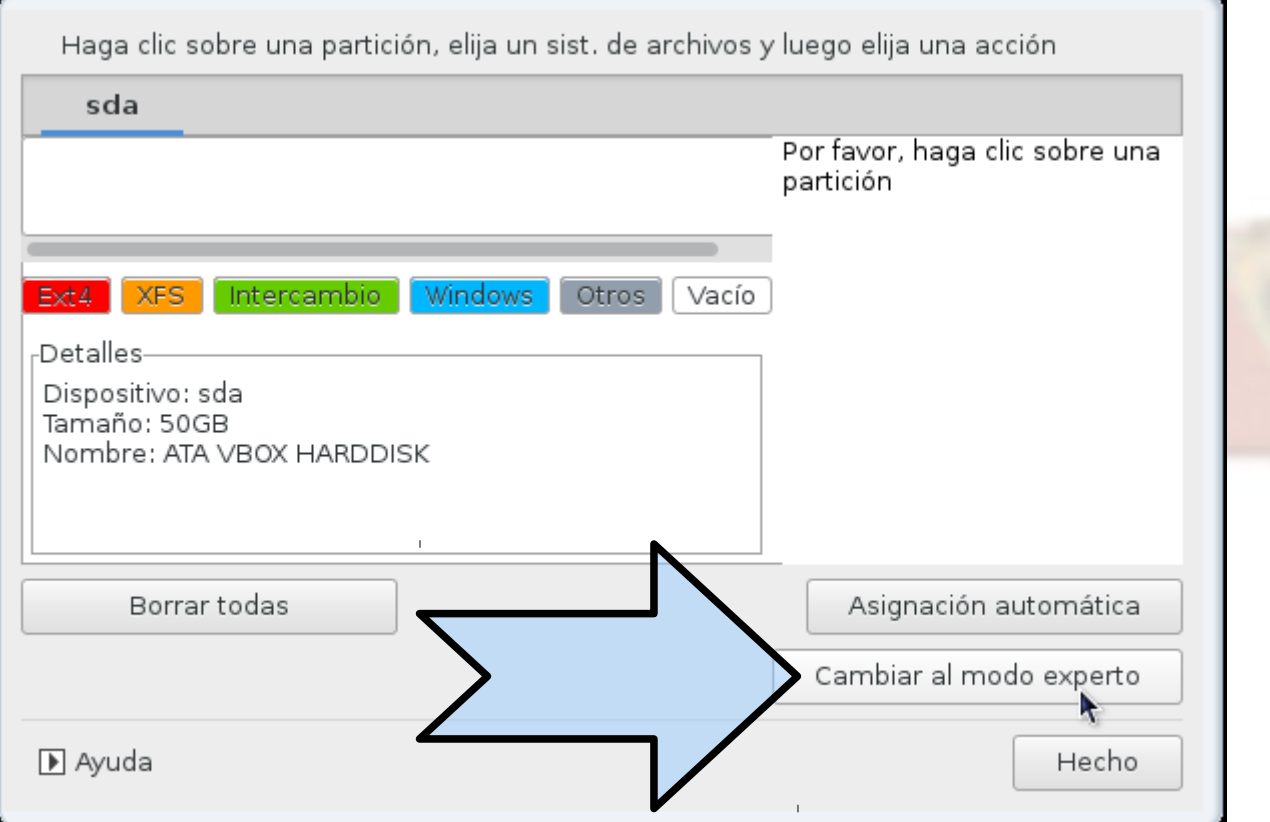

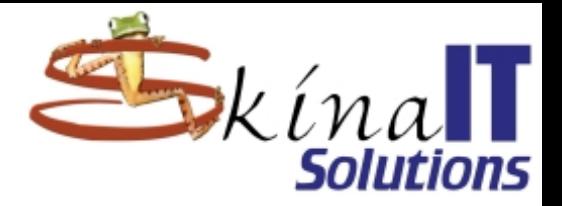

Descargar Linux Mageia

Configurar Virtual-Box

**Instalar Linux Mageia**

Ajustes iniciales

## Asignación automática

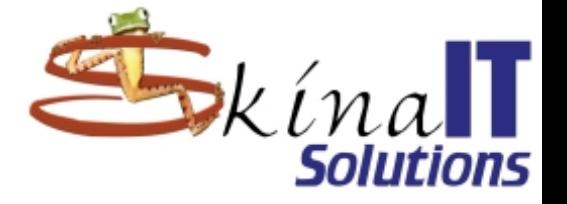

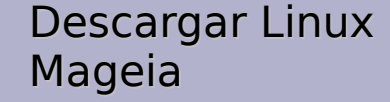

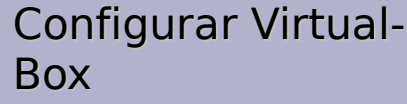

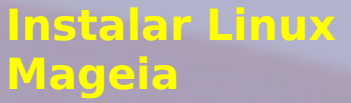

Ajustes iniciales

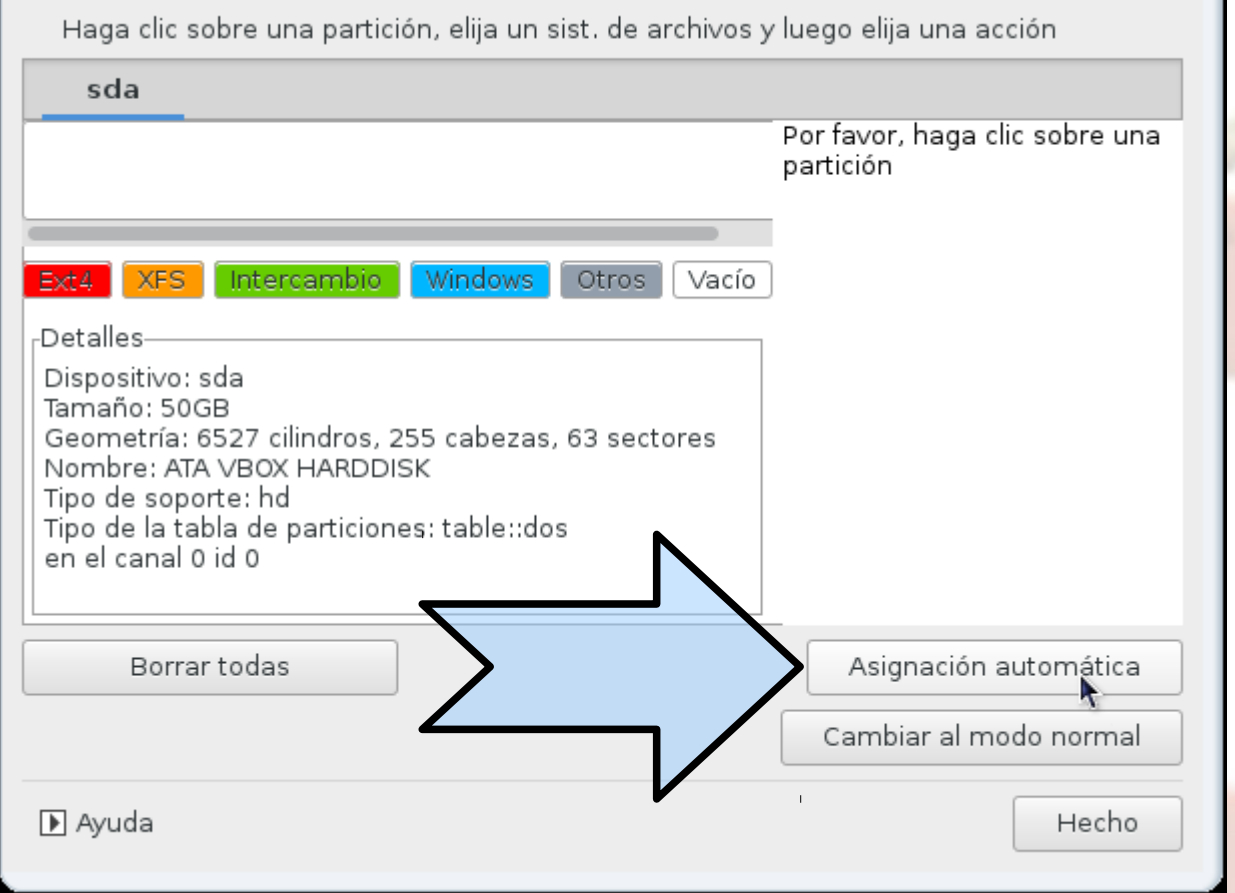

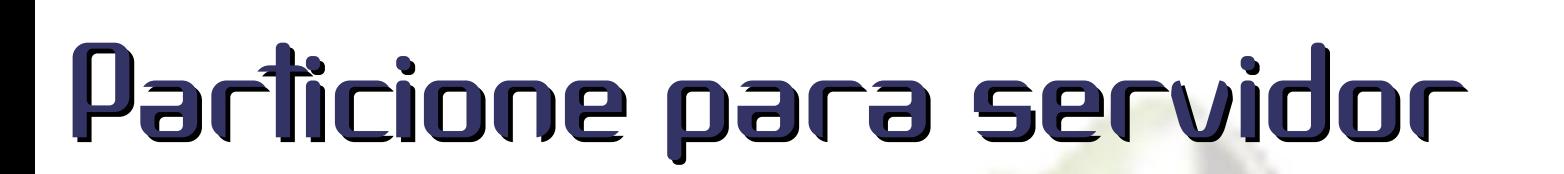

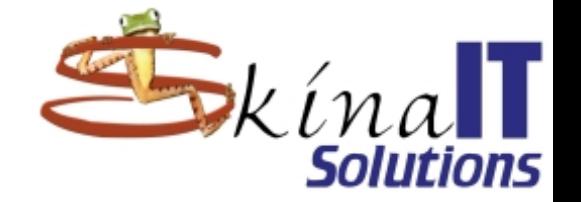

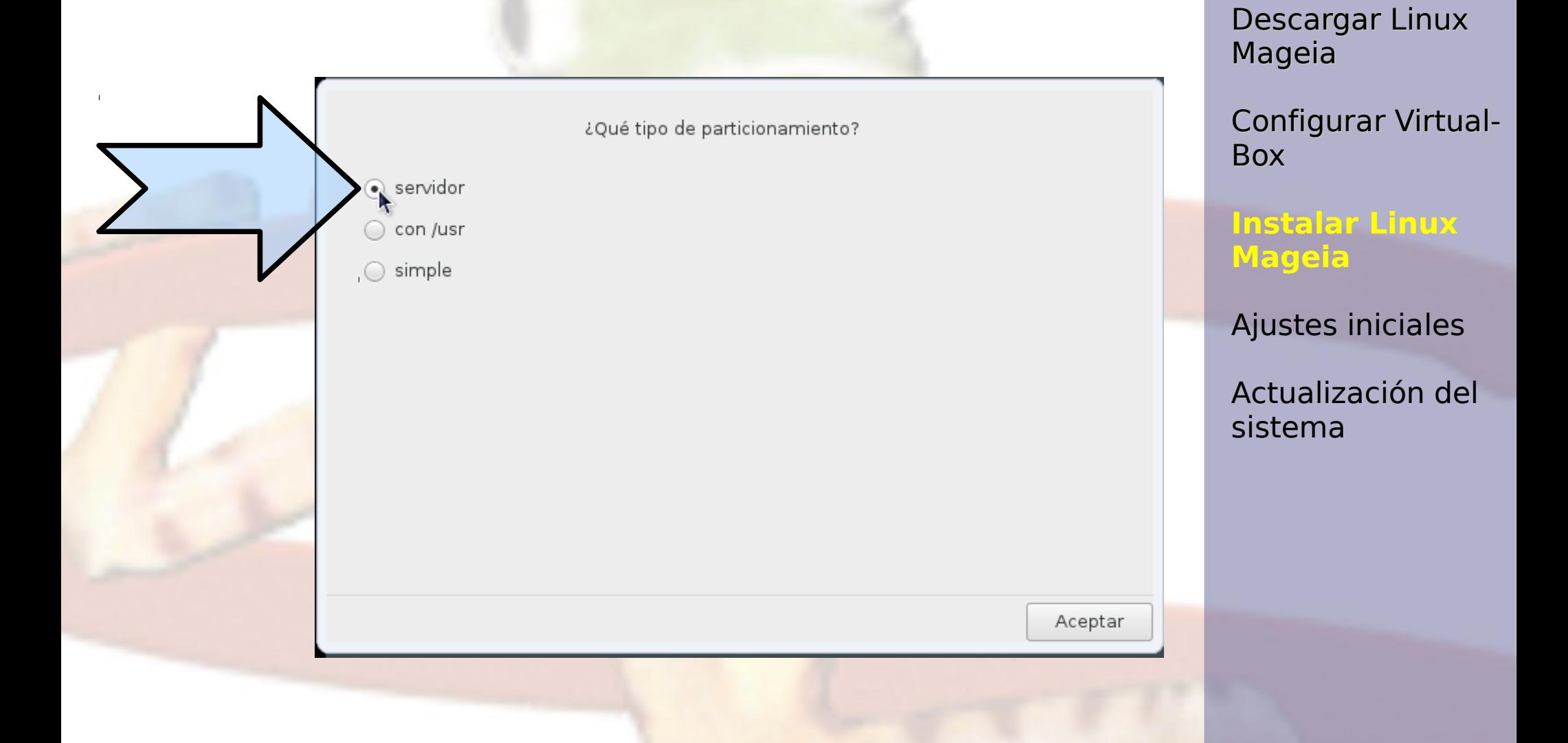

## Listo, así quedó

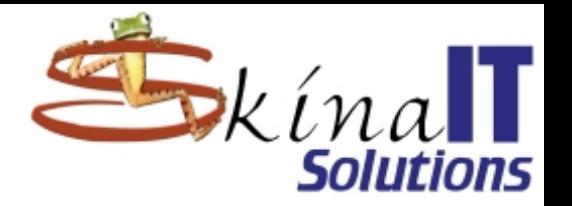

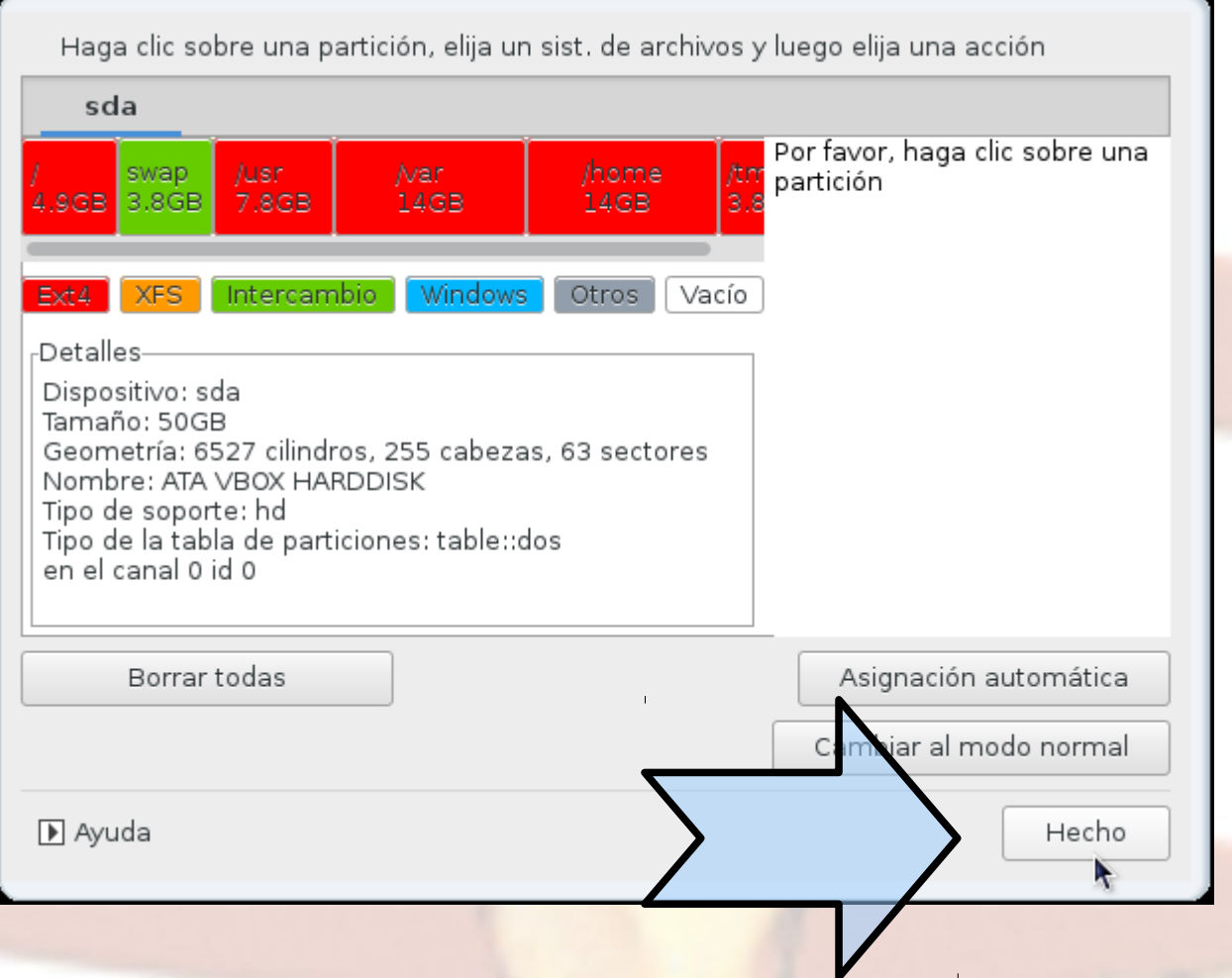

Descargar Linux Mageia

Configurar Virtual-Box

**Instalar Linux Mageia**

Ajustes iniciales

## Listo, así quedó

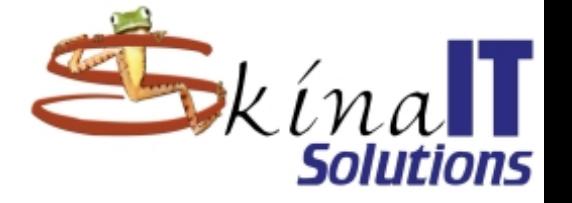

Descargar Linux Mageia

Configurar Virtual-Box

#### **Instalar Linux Mageia**

Ajustes iniciales

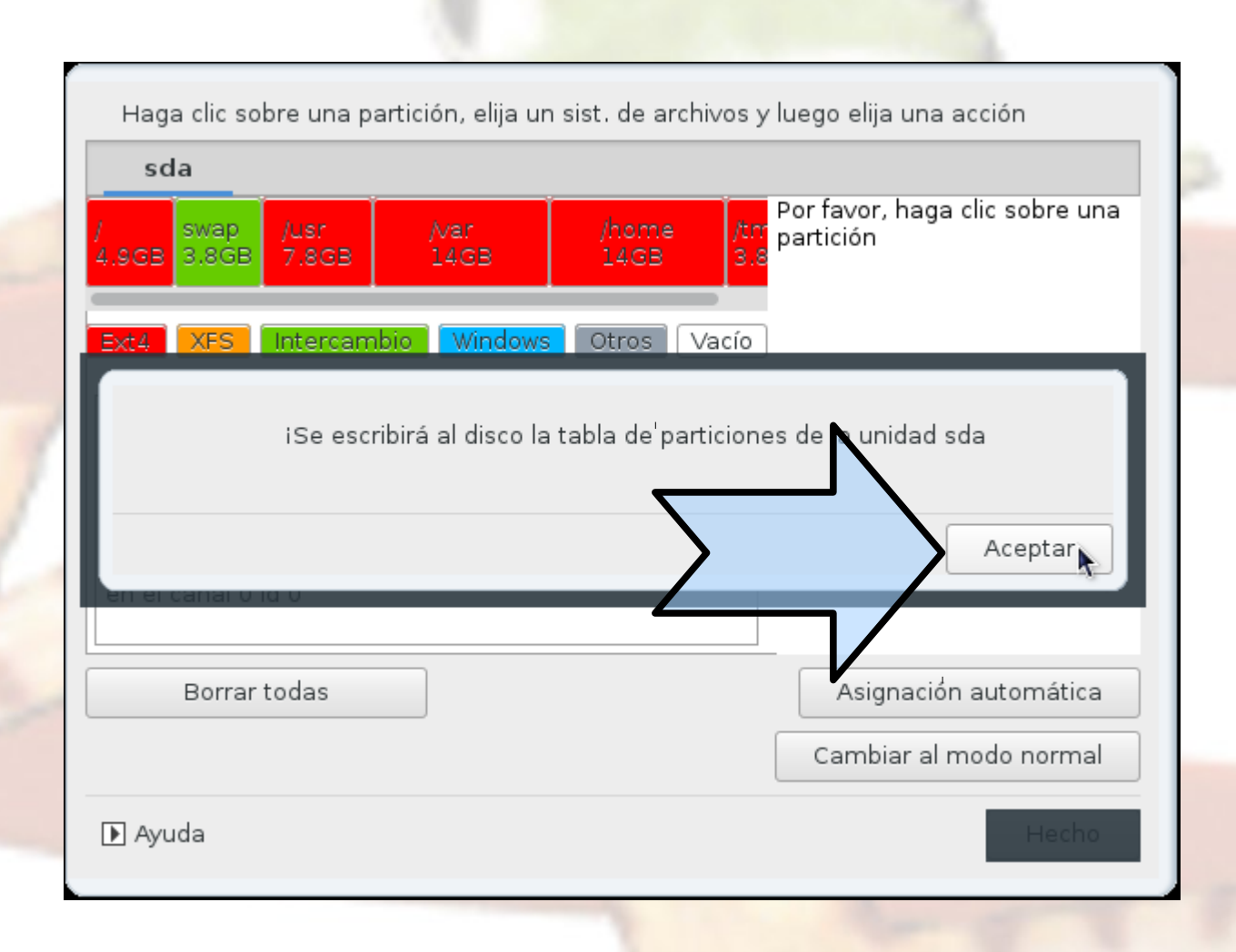

## Listo, así quedó

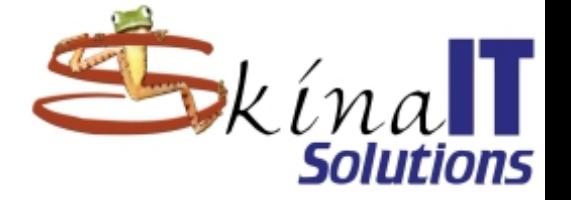

Descargar Linux Mageia

Configurar Virtual-Box

#### **Instalar Linux Mageia**

Ajustes iniciales

Actualización del sistema

ŕ

Formateando la partición sda5

## ¡Si!, Borre toda la basura

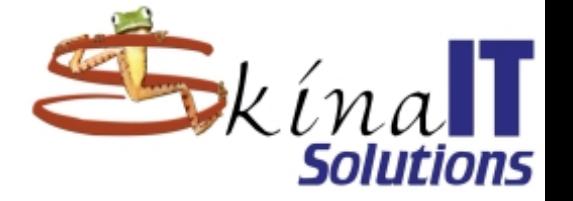

Descargar Linux Mageia

Configurar Virtual-Box

**Instalar Linux Mageia**

Ajustes iniciales

Actualización del sistema

Se detectaron algunos paquetes que no son necesarios para la configuración de su sistema. A menos que elija lo contrario, se quitarán los paquetes siguientes:

Soporte para hardware no utilizado

diomas no utilizados

**▶** Avanzada

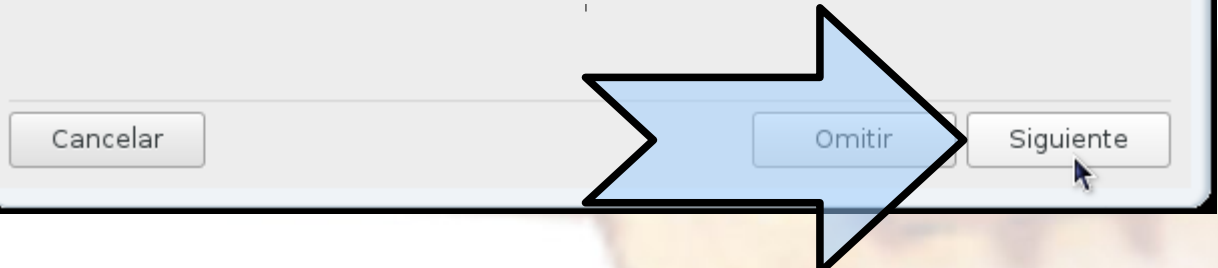

## Dele un instante al proceso... 10 o 15 mins

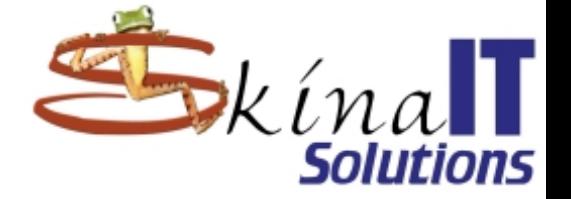

Descargar Linux Mageia

Configurar Virtual-Box

#### **Instalar Linux Mageia**

k

Ajustes iniciales

Actualización del sistema

#### mageja

Please wait while Mageia is being installed on your system.

Take this opportunity to discover your new community: mageia.org/contribute

### Lo que va a pasar cuando encienda

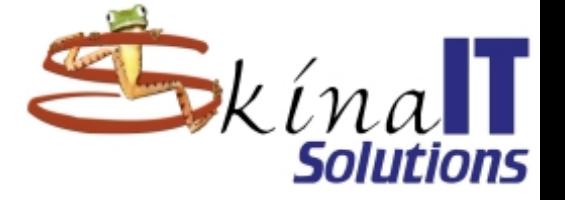

Descargar Linux Mageia

Configurar Virtual-Box

#### **Instalar Linux Mageia**

Ajustes iniciales

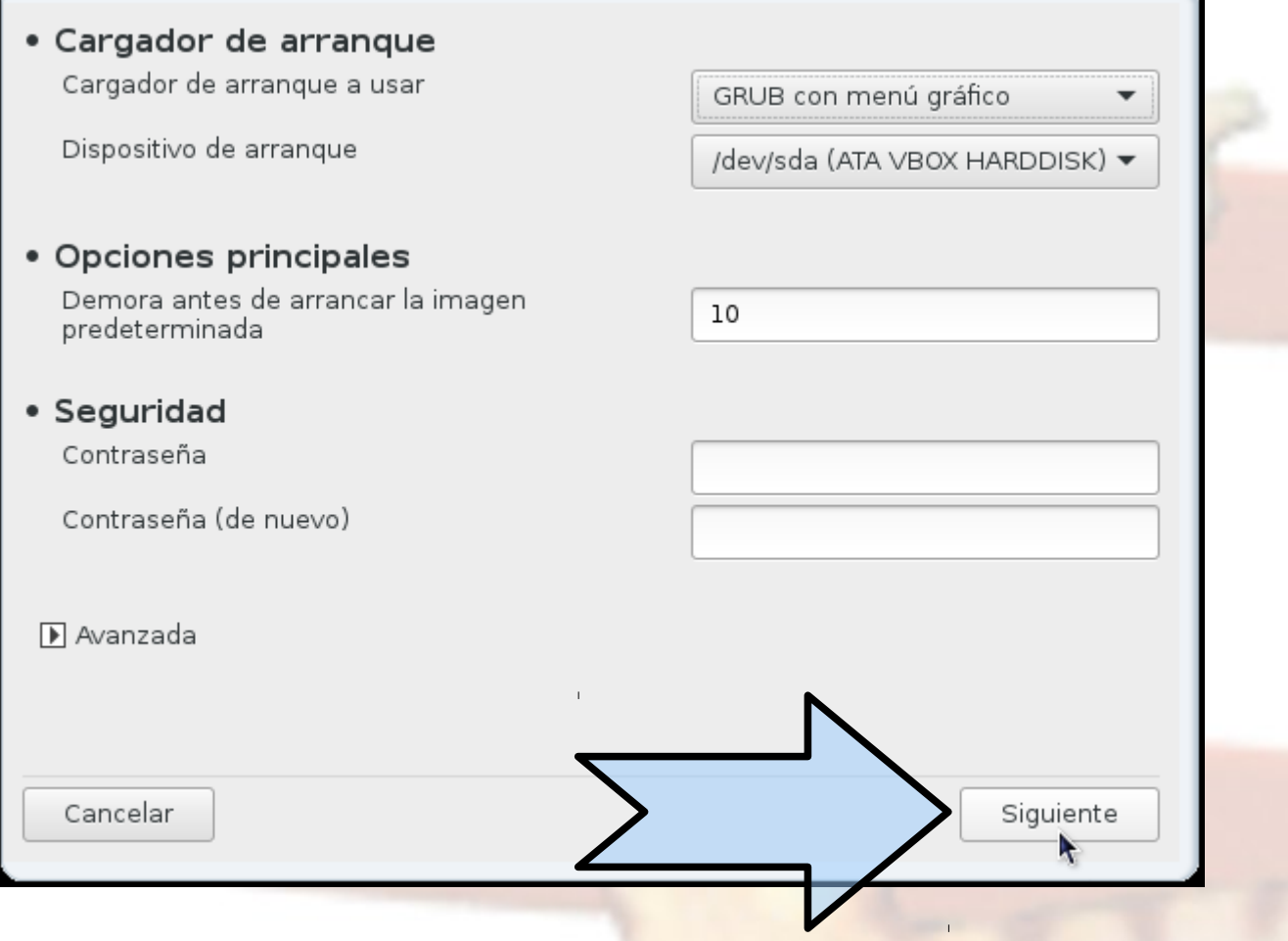

## Los diferentes sistemas operativos presentes.

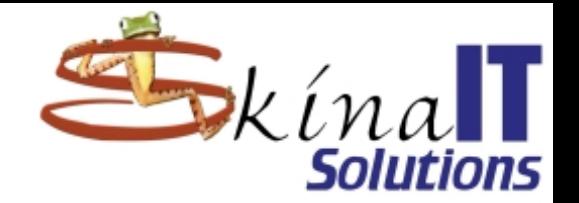

Descargar Linux Mageia

Configurar Virtual-Box

**Instalar Linux Mageia**

Ajustes iniciales

Actualización del sistema

Aquí están las diferentes entradas. Puede añadir otras o cambiar las que ya existen.

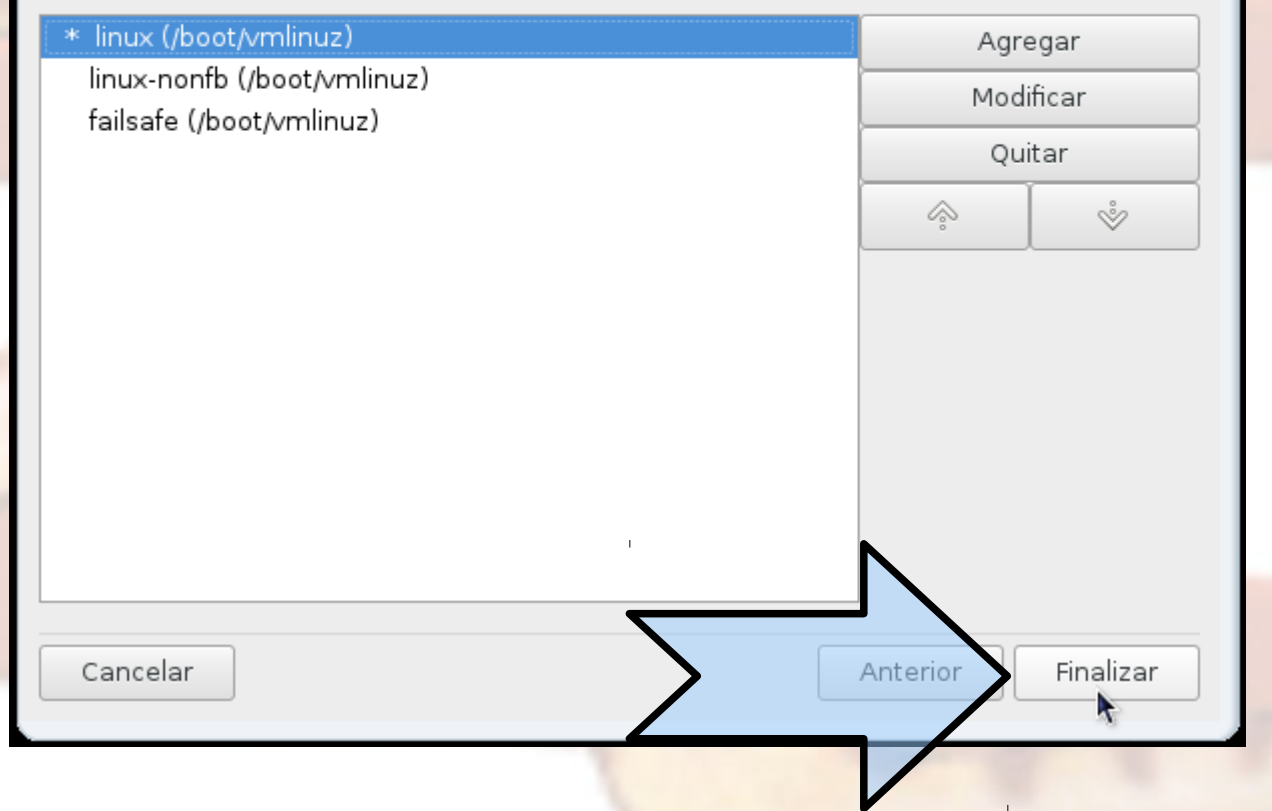

## iiiListo!!!

de nuevo.

## (APAGAR)

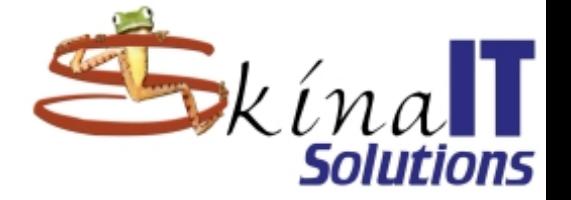

Descargar Linux Mageia

Configurar Virtual-Box

**Instalar Linux Mageia**

Ajustes iniciales

Actualización del sistema

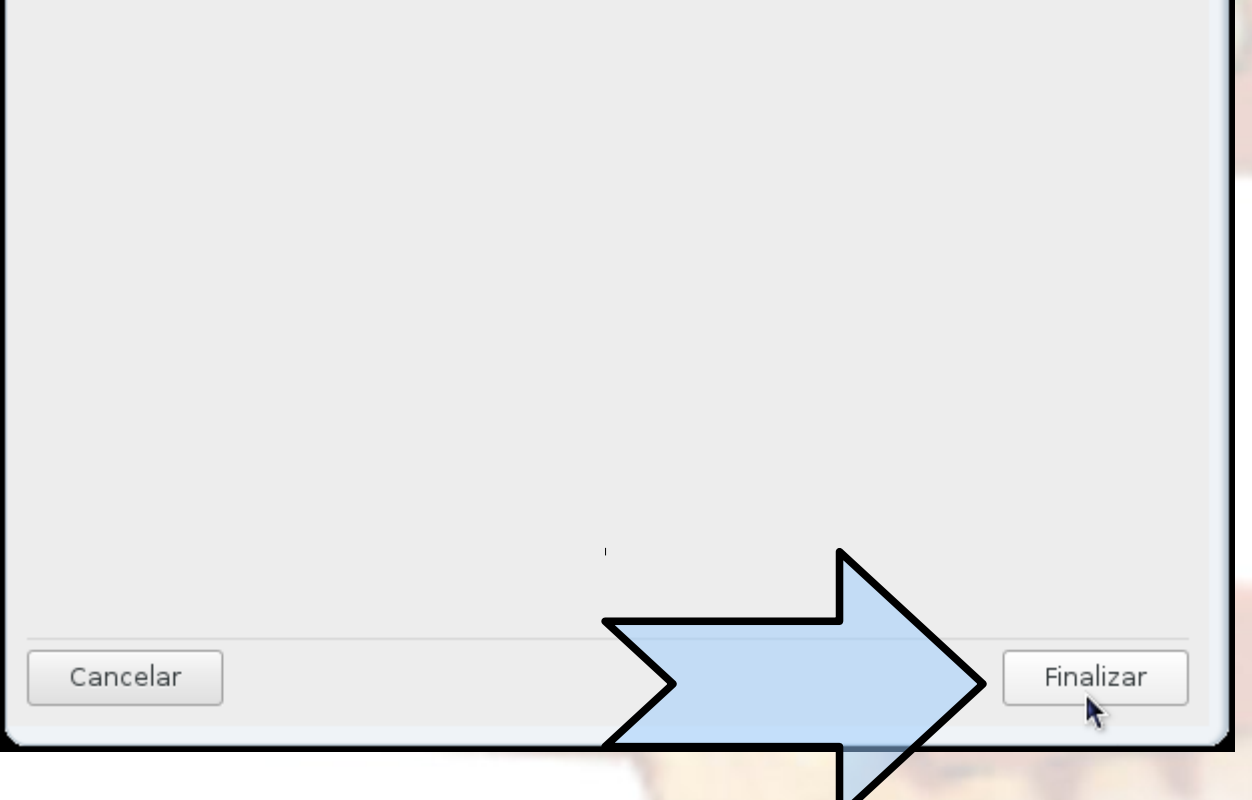

Apague su ordenador, quite el disco con el sistema «Live» y encienda su ordenador

## Ya está instalado

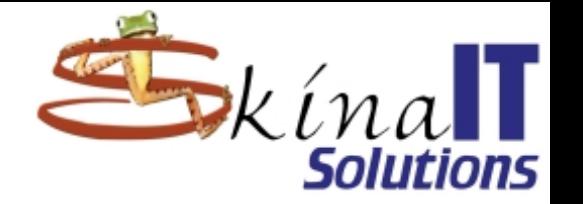

• **Hay que reiniciar el equipo sin CD** • **Es la última vez que el equipo requiere ser apagado, a menos que:**

– **Se quiera actualizar el kernel de Linux.**

- **Se reemplace un componente de hardware.**
- **Haya un corte en el fluido eléctrico.**

Descargar Linux Mageia

Configurar Virtual-Box

Instalar Linux Mageia

**Ajustes iniciales**

## Cuidado, hay que sacar el disco de la unidad

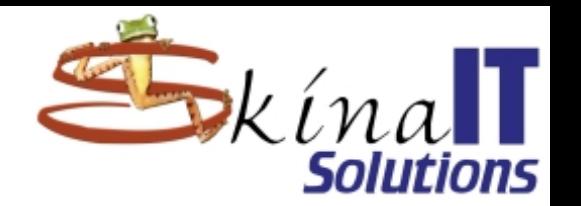

#### Importante para usuarios de VirtualBox

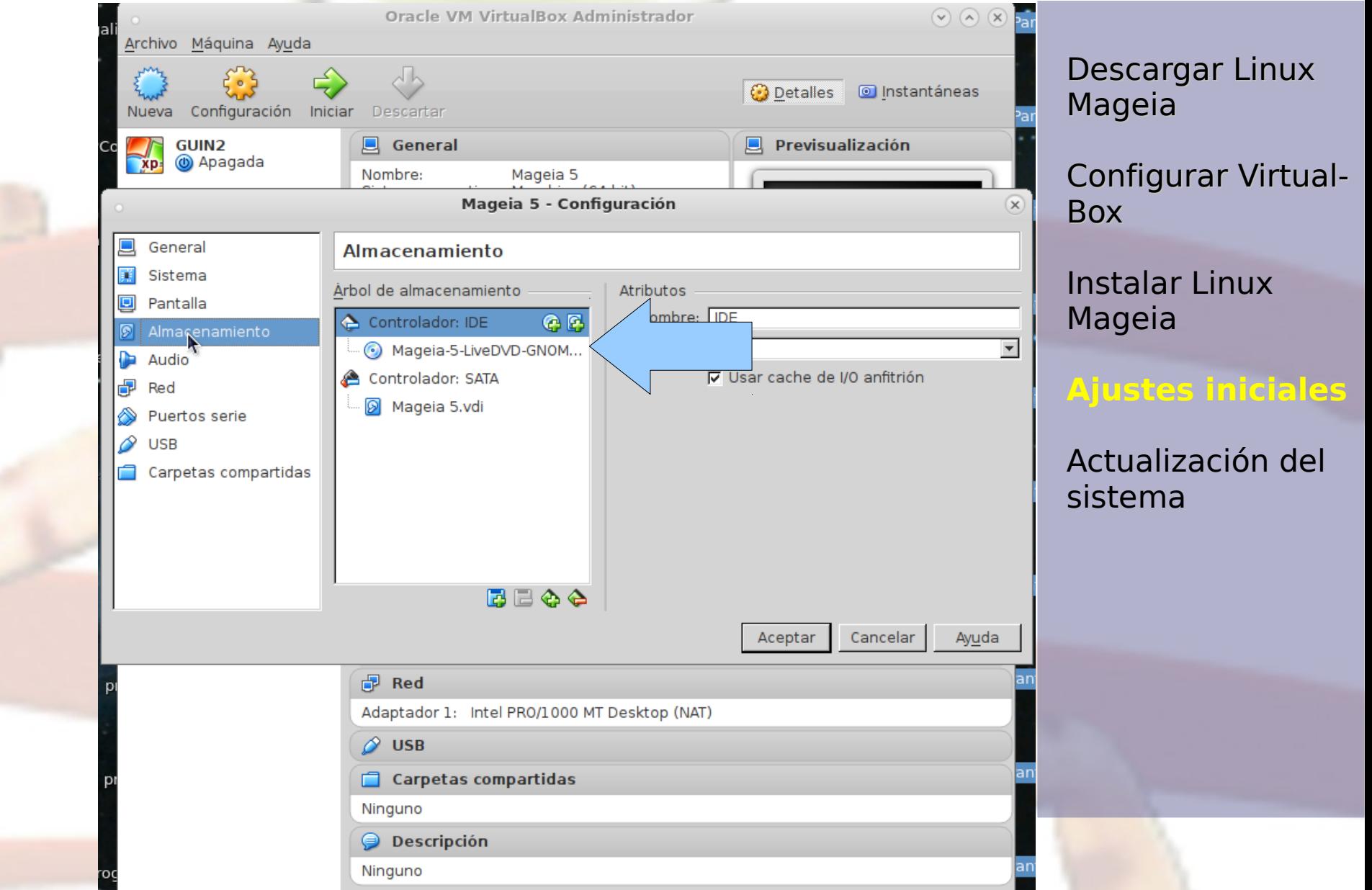

### ASI DEBE VERSE ANTES DE ARRANCAR

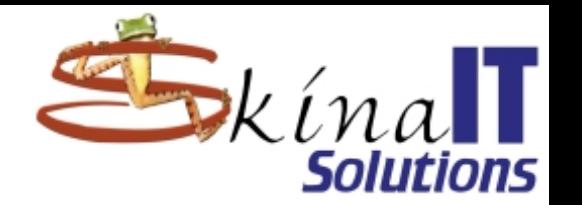

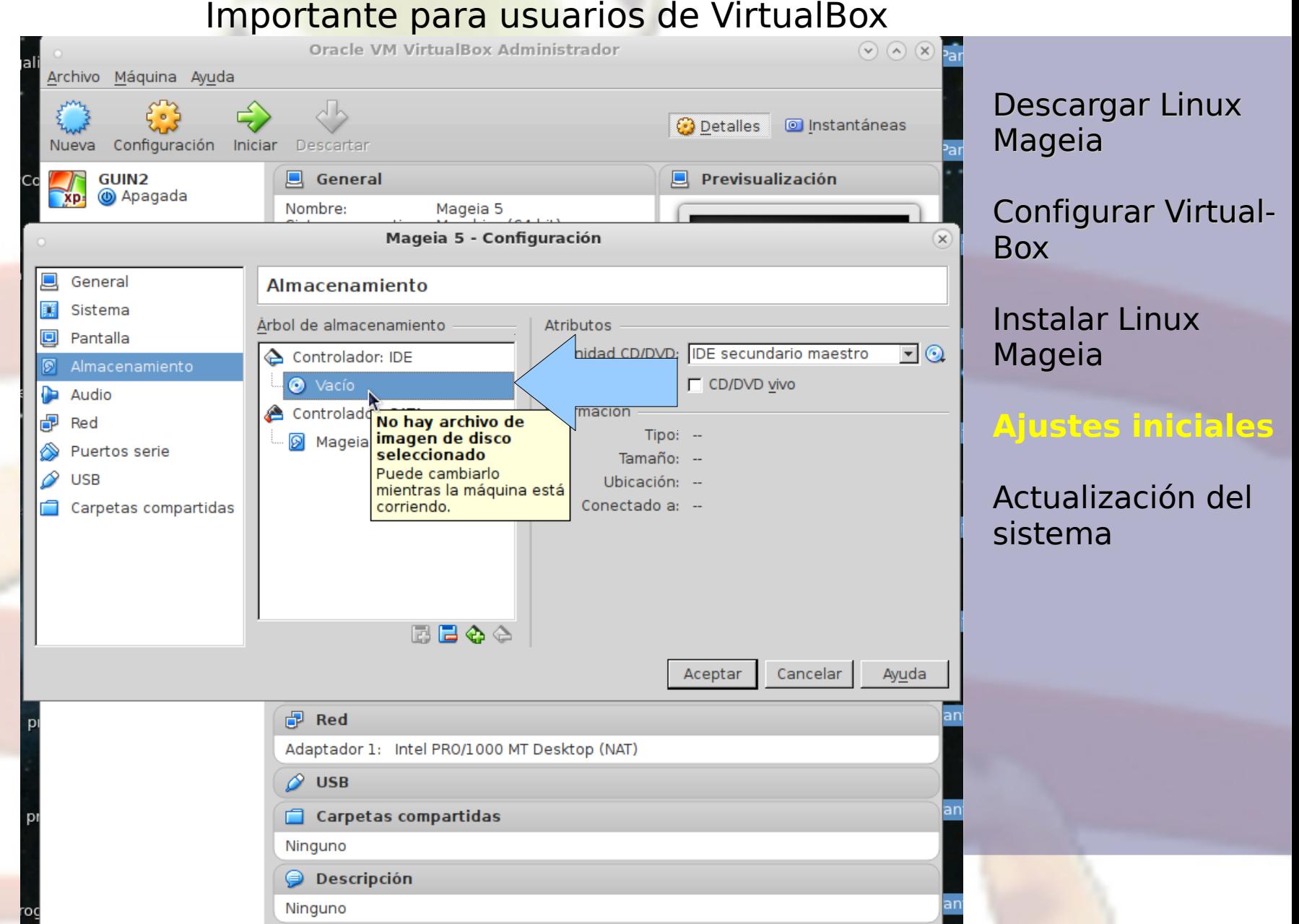

## ASI DEBE VERSE AL ARRANCAR

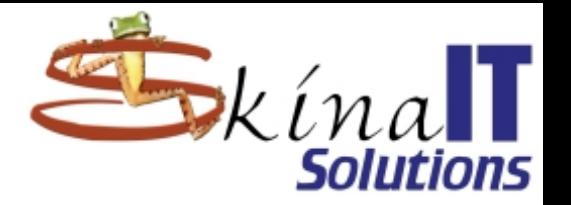

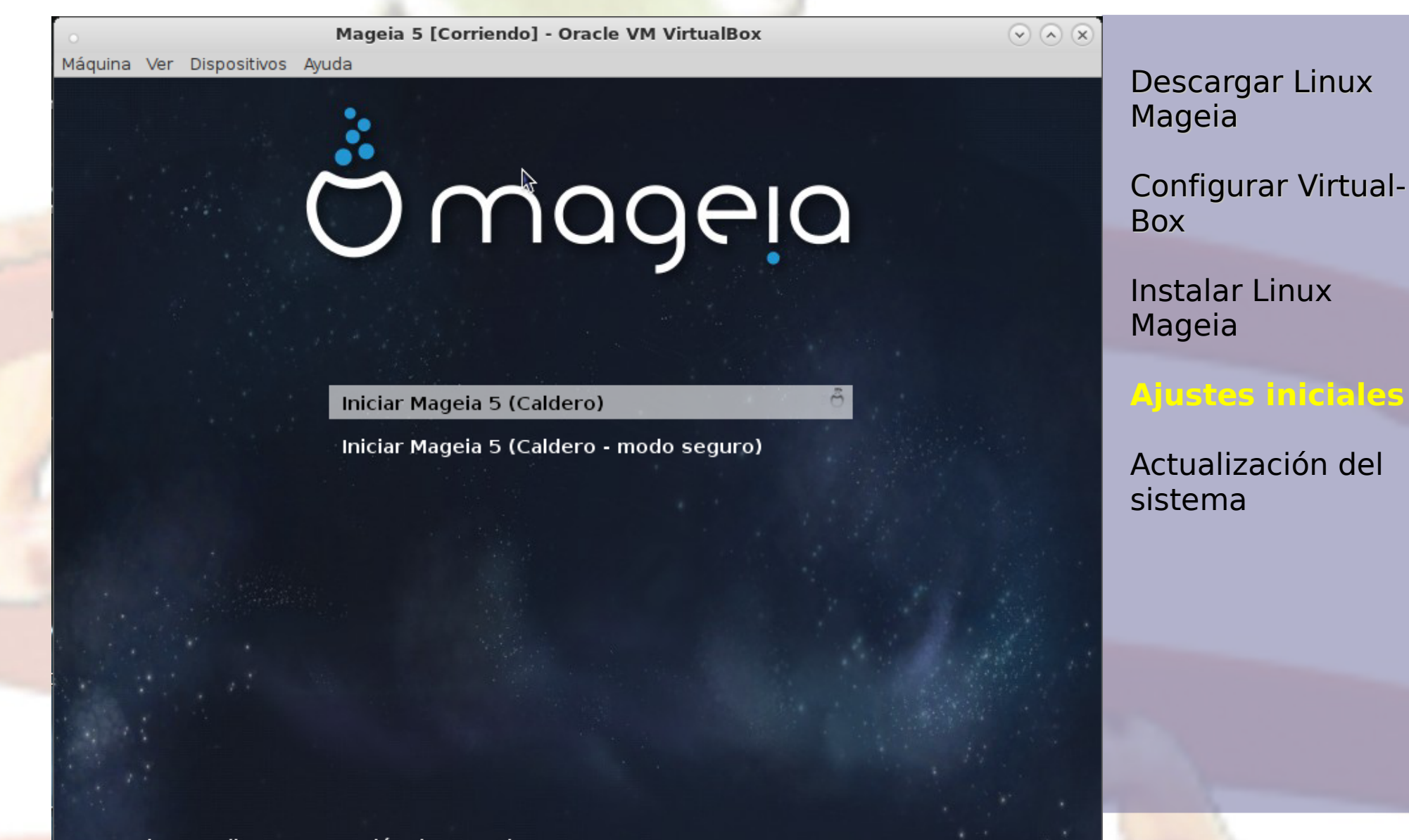

**Ø ⊙ ♪ P □ ■ © | ⊙ ⊙** Ctrl Derecho

### Al inciar por primera vez el equipo se sincroniza

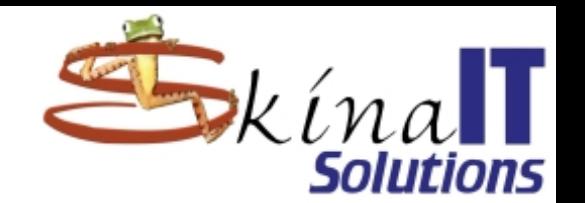

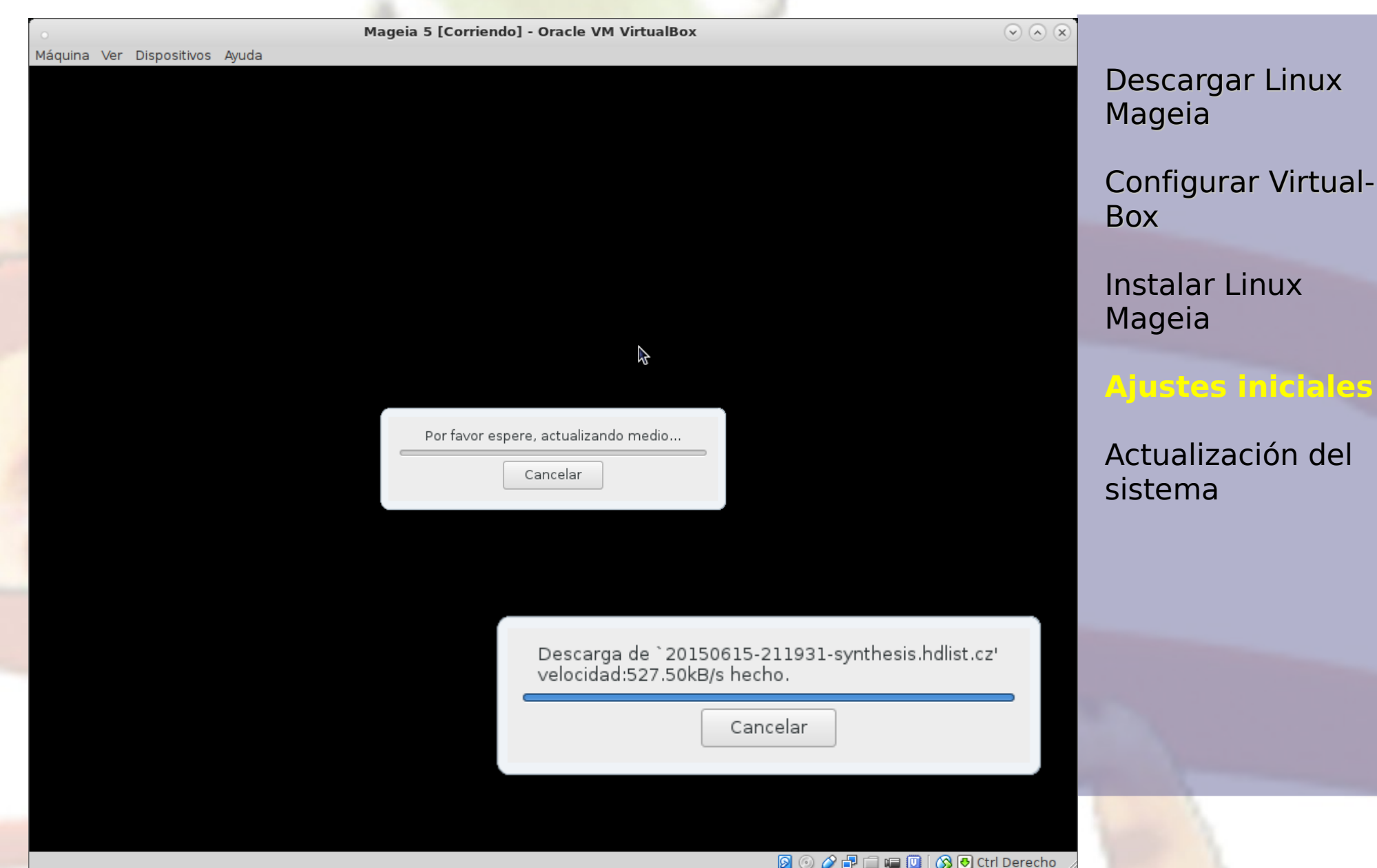

### La seguridad es muy importante

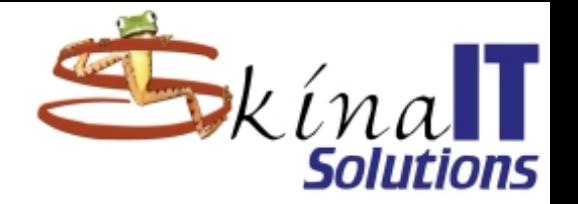

Descargar Linux Mageia

Configurar Virtual-Box

Instalar Linux Mageia

#### **Ajustes iniciales**

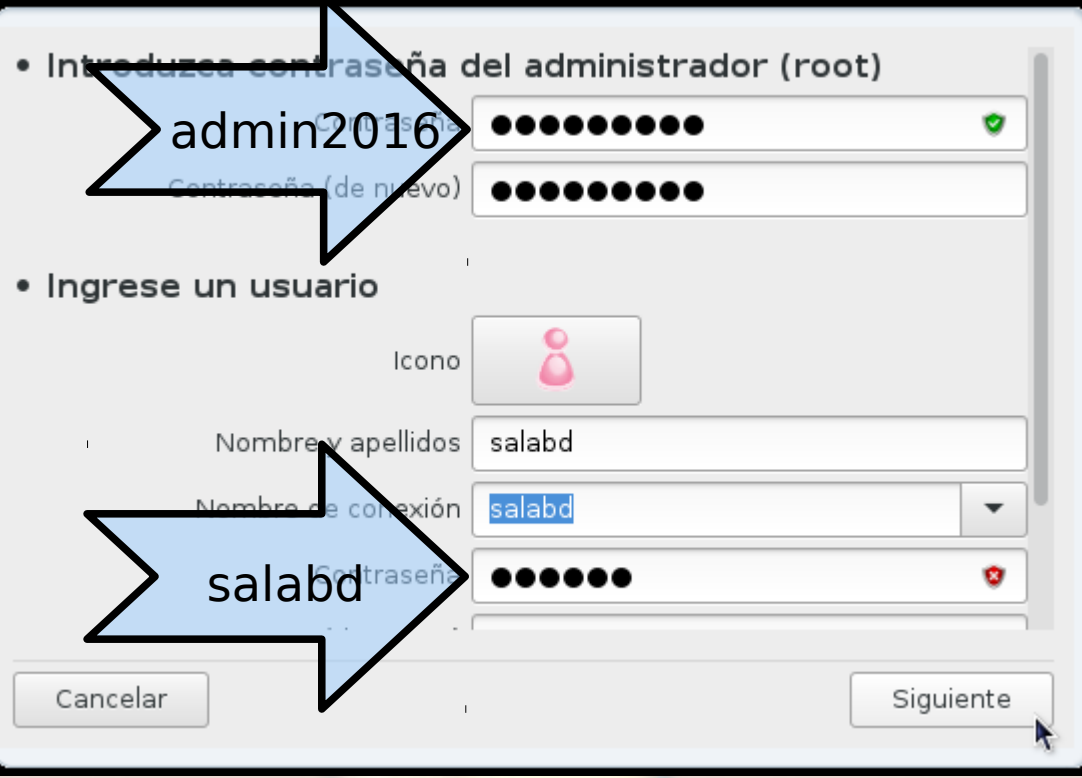

## Así será el inicio normal del computador

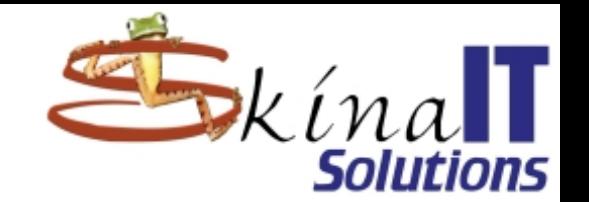

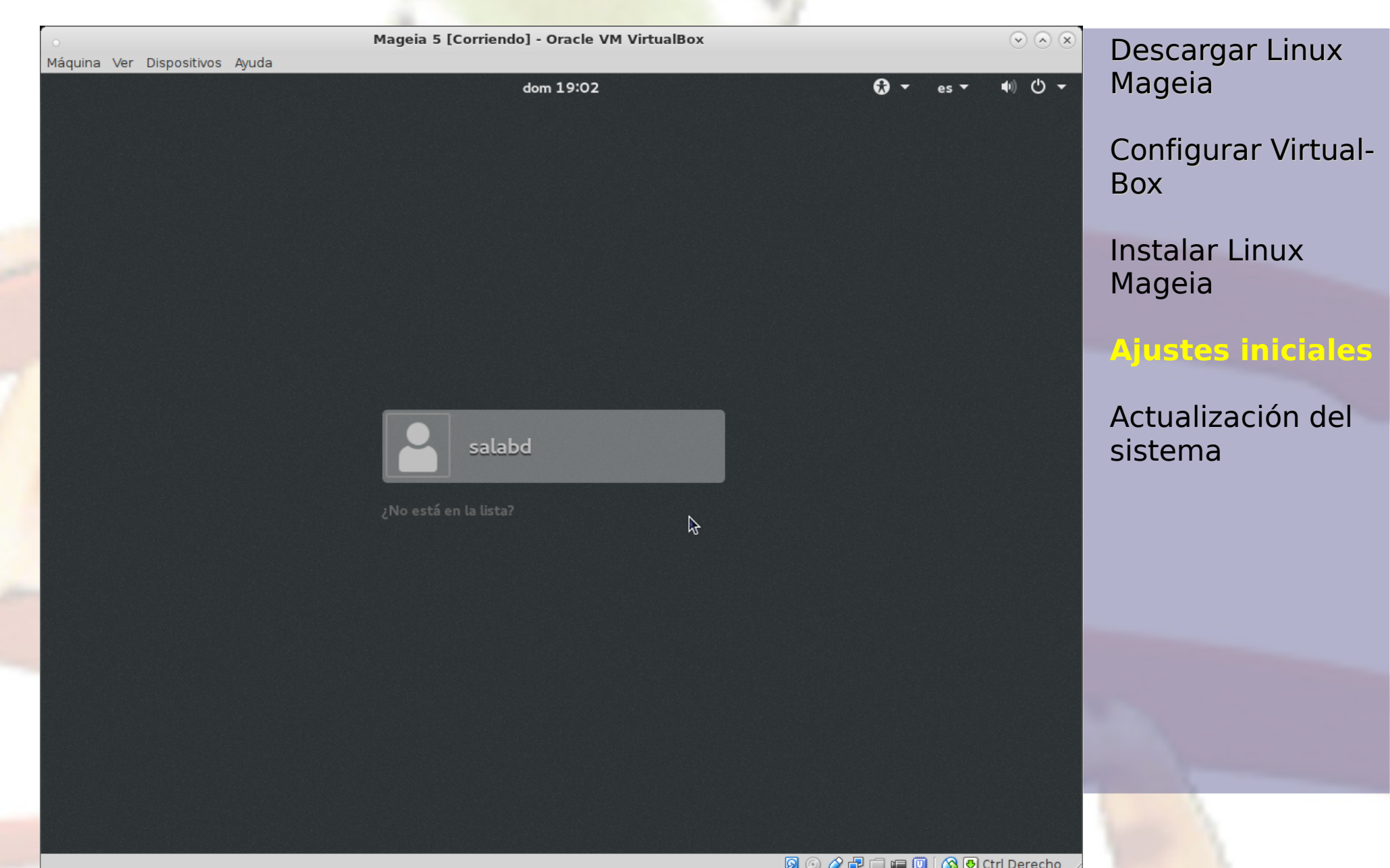

## Ir al centro de control

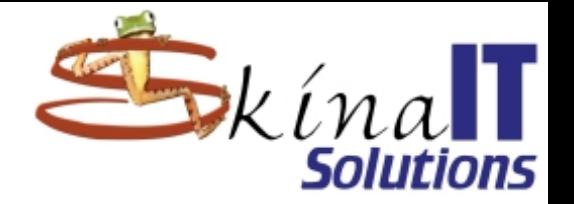

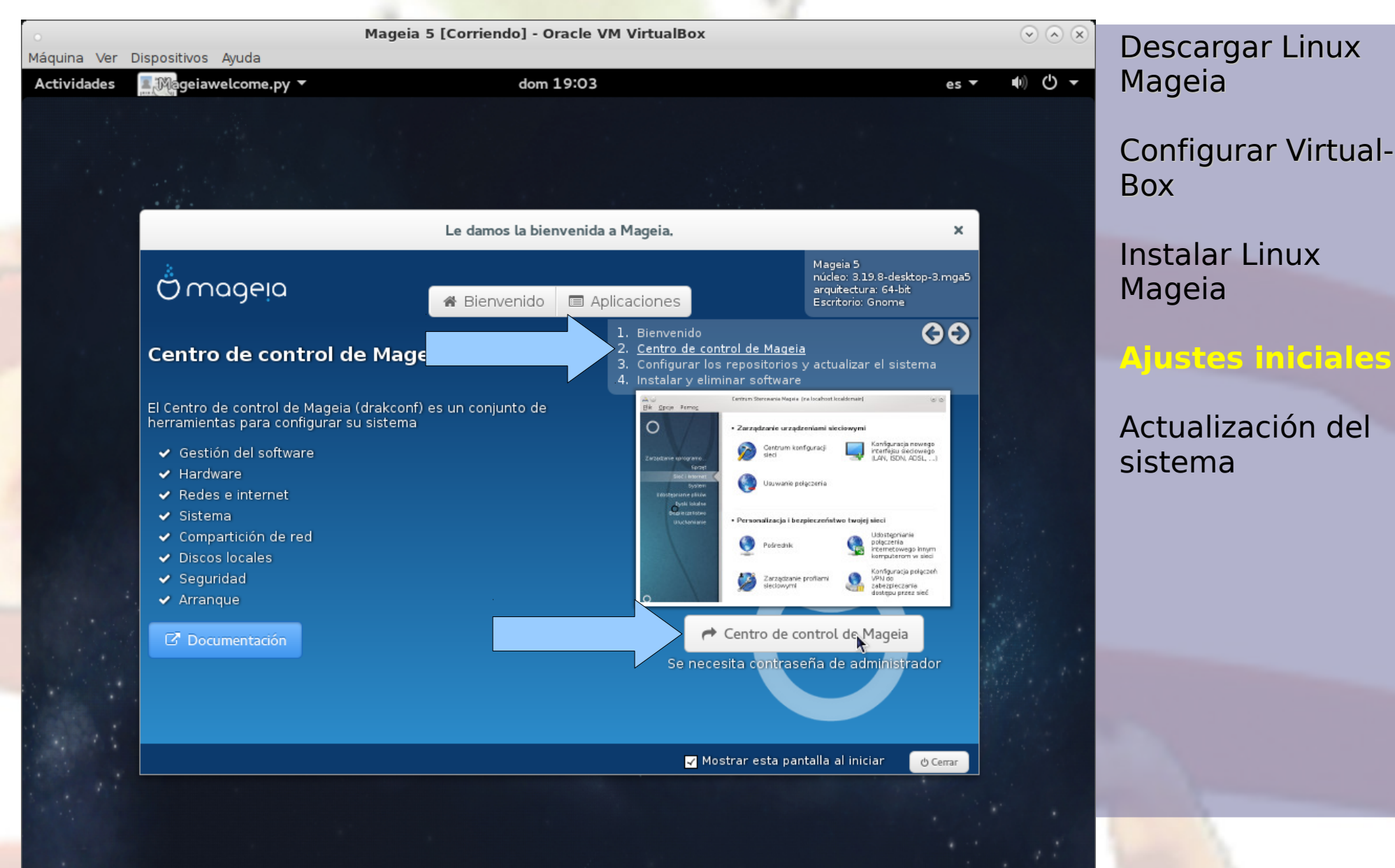

**900000000** 

### Labor de root, requiere autenticación.

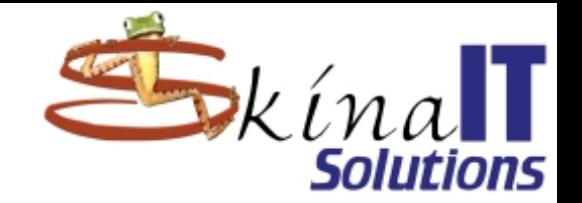

Descargar Linux Mageia

Configurar Virtual-Box

Instalar Linux Mageia

Ajustes iniciales

**Actualización del sistema**

Se necesita autenticación

Se necesita autenticación para ejecutar el interfaz gráfico del Centro de Control de Mageia

Contraseña:

Cancelar

Œ

Autenticar

### Lo primero: Configurar repositorios

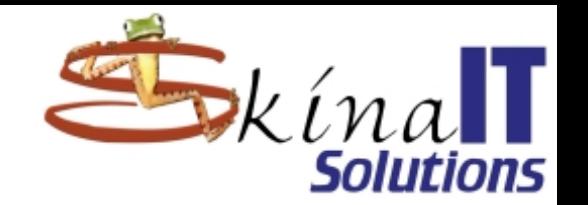

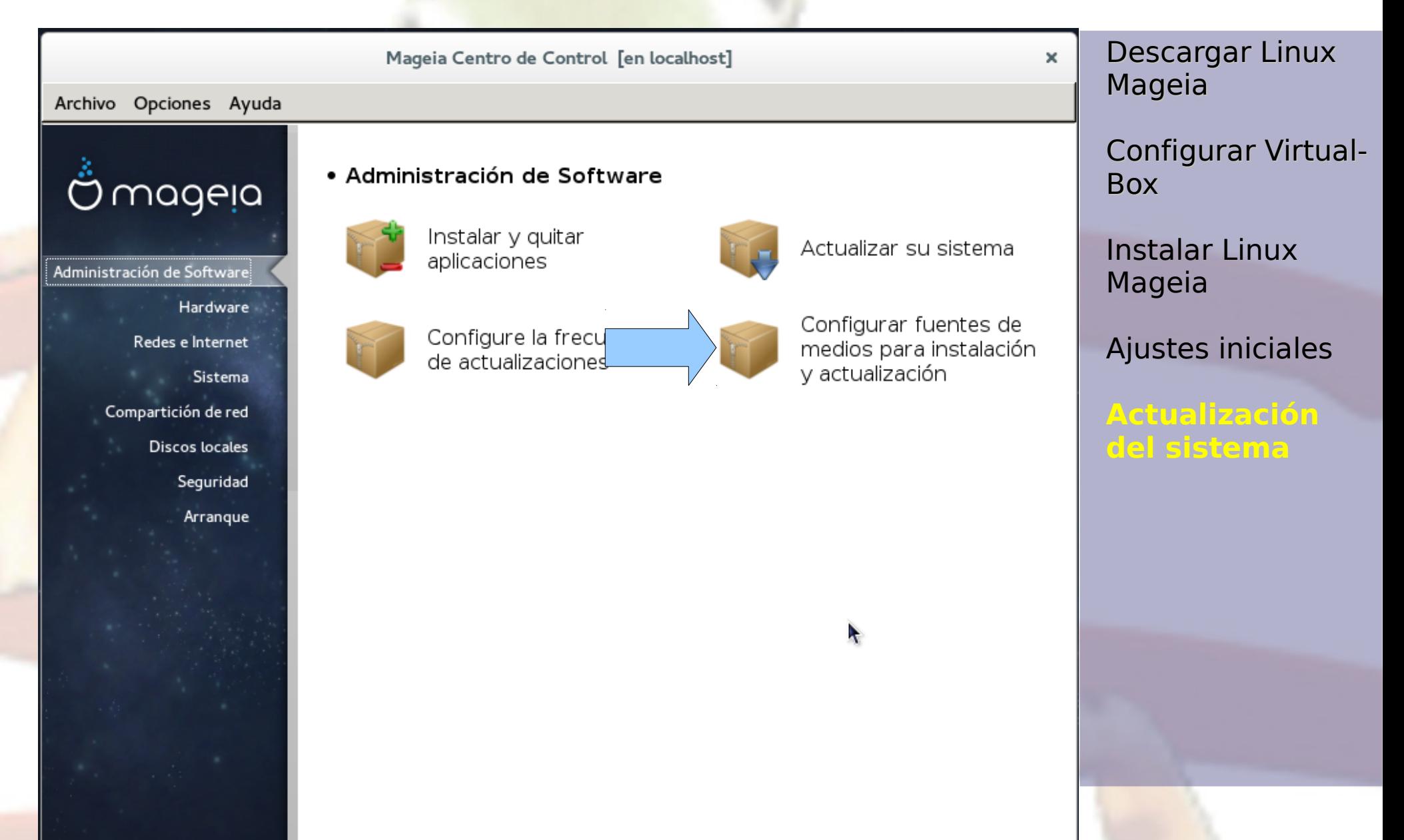

## Desactivar Repositorios Local Live

![](_page_55_Picture_1.jpeg)

![](_page_55_Picture_37.jpeg)

## Activar Repositorios Nonfree y Tainted

![](_page_56_Picture_1.jpeg)

les

![](_page_56_Picture_46.jpeg)

Ayuda

## Ningun Testing ni Debug

![](_page_57_Picture_1.jpeg)

![](_page_57_Picture_55.jpeg)

scargar Linux geia

nfigurar Virtual-Box

talar Linux geia

**ustes iniciales** 

**Actualización del sistema**

ŕ

Aceptar

![](_page_58_Picture_0.jpeg)

## Esperar… mucho...

![](_page_58_Picture_36.jpeg)

**8000 000 00** Ctrl Derecho

### Ahora si, actualice su sistema

![](_page_59_Picture_1.jpeg)

![](_page_59_Picture_2.jpeg)

**8000 F F F G (30** Ctrl Derecho

### Hay que estar conectado a Internet

![](_page_60_Picture_1.jpeg)

Descargar Linux Mageia

Configurar Virtual-Box

Instalar Linux Mageia

 $\times$ 

Ajustes iniciales

**Actualización del sistema**

Confirmación

Necesito contactar al servidor espejo para obtener la última actualización de paquetes. Por favor revise que su red está funcionando. ¿Desea continuar?

No preguntar la próxima vez

No

Sí

### Primera ronda: actualizar el actualizador

![](_page_61_Picture_1.jpeg)

![](_page_61_Picture_36.jpeg)

## RPM y su control de dependencias

![](_page_62_Picture_1.jpeg)

Descargar Linux Mageia

Configurar Virtual-Box

Instalar Linux Mageia

Ajustes iniciales

**Actualización del sistema**

Rpmdrake o una de sus dependencias prioritarias necesita ser actualizado primero. Luego Rpmdrake se reiniciará.

Confirmación

Se instalarán los siguientes 3 paquetes:

- lib64rpm3-4.12.0.1-20.4.mga5.x86\_64 - python-rpm-4.12.0.1-20.4.mga5.x86\_64 - rpm-4.12.0.1-20.4.mga5.x86\_64

Se utilizará 4.1KB de espacio de disco adicional.

Se recuperarán 793KB de paquetes.

¿Continuar?

No

Sí

 $\mathbf x$ 

## Guarda backup de configuraciones

![](_page_63_Picture_1.jpeg)

Descargar Linux Mageia

Configurar Virtual-Box

Instalar Linux Mageia

Ajustes iniciales

**Actualización del sistema**

Finalizó la instalación

La instalación ha terminado: todo fue instalado correctamente.

Algunos archivos de configuración fueron creados como `.rpmnew' o `.rpmsave', ahora puede inspeccionar algunos para tomar acciones:

rpm-4.12.0.1-20.4.mga5.x86\_64:/etc/rpm/macros

Inspeccionar...

 $\boldsymbol{\mathsf{x}}$ 

Aceptar

## Ahora si, jactualizando!

![](_page_64_Picture_1.jpeg)

![](_page_64_Picture_35.jpeg)

### Las ventajas del software libre

![](_page_65_Picture_1.jpeg)

Descargar Linux Mageia

Configurar Virtual-Box

Instalar Linux Mageia

Ajustes iniciales

**Actualización del sistema**

Confirmación Se instalarán los siguientes 266 paquetes: - autocorr-es-4.4.7.2-1.mga5.noarch - bind-utils-9.10.3.P3-1.mga5.x86\_64 - btrfs-progs-4.1.2-1.mga5.x86\_64 - chrony-1.31.2-1.mga5.x86\_64 - copy-jdk-configs-1.1-1.1.mga5.noarch - cpupower-4.1.15-2.mga5.x86\_64 - curl-7.40.0-3.3.mga5.x86\_64 - dbus-1.8.20-1.mga5.x86\_64 - dbus-x11-1.8.20-1.mqa5.x86\_64 - deltarpm-3.6-11.mga5.x86\_64 - desktop-common-data-3.10-1.mqa5.noarch - dhcp-client-4.3.3P1-1.mga5.x86\_64

No

Sí

 $\mathbf{x}$ 

### Cuando acabe tendrá un Linux actualizado

![](_page_66_Picture_1.jpeg)

![](_page_66_Picture_54.jpeg)

Administración de software

#### Actualización de paquetes de software

Ésta es la lista de actualizaciones de paquetes de software

![](_page_66_Picture_55.jpeg)

Descargar Linux Mageia

 $\times$ 

Configurar Virtual-Box

Instalar Linux Mageia

Ajustes iniciales

![](_page_67_Picture_0.jpeg)

### Muchas Gracias

¿Preguntas?

ventas@skinait.com http://www.skinait.com